FS Future Serie®

# Future I-160

Benutzerhandbuch

Die in diesem Benutzerhandbuch enthaltenen Angaben und Daten können ohne vorherige Ankündigung geändert werden. Soweit nicht anders angegeben, sind die in den Beispielen verwandten Produkt- und Domainnamen, E-Mail-Adressen etc. frei erfunden. Eine Ahnlichkeit mit bestehenden Firmen, Organisationen, Produkten, Do- ¨ mainnamen, E-Mail-Adressen, Logos, Personen, Orten oder Ereignissen ist rein zufällig.

Für die Einhaltung anwendbarer Urheberrechtsvorschriften ist stets der Benutzer selbst und allein verantwortlich.

Unbeschadet der Urhebereigenschaft der OKM Ortungstechnik GmbH ist dem Benutzer nur mit ausdrucklicher ¨ schriftlicher Erlaubnis der OKM Ortungstechnik GmbH eine Vervielfältigung und/oder eine Einspeicherung oder ein Einlesen in ein Datenempfangssystem gestattet. Hierfur ist unerheblich, auf welche Art und Weise (elektro- ¨ nisch, mechanisch, fotokopieren, aufzeichnen) dies geschieht.

Durch das Bereitstellen dieses Benutzerhandbuches erwirbt der Kunde keinen Anspruch an Patenten, Marken, Urheberrechten oder sonstigem Eigentum der OKM Ortungstechnik GmbH. Hiervon ausgenommen sind Rechte aufgrund schriftlicher Gestattung.

Copyright ©2002 – 2007 OKM Ortungstechnik GmbH. Alle Rechte vorbehalten.

# Inhaltsverzeichnis

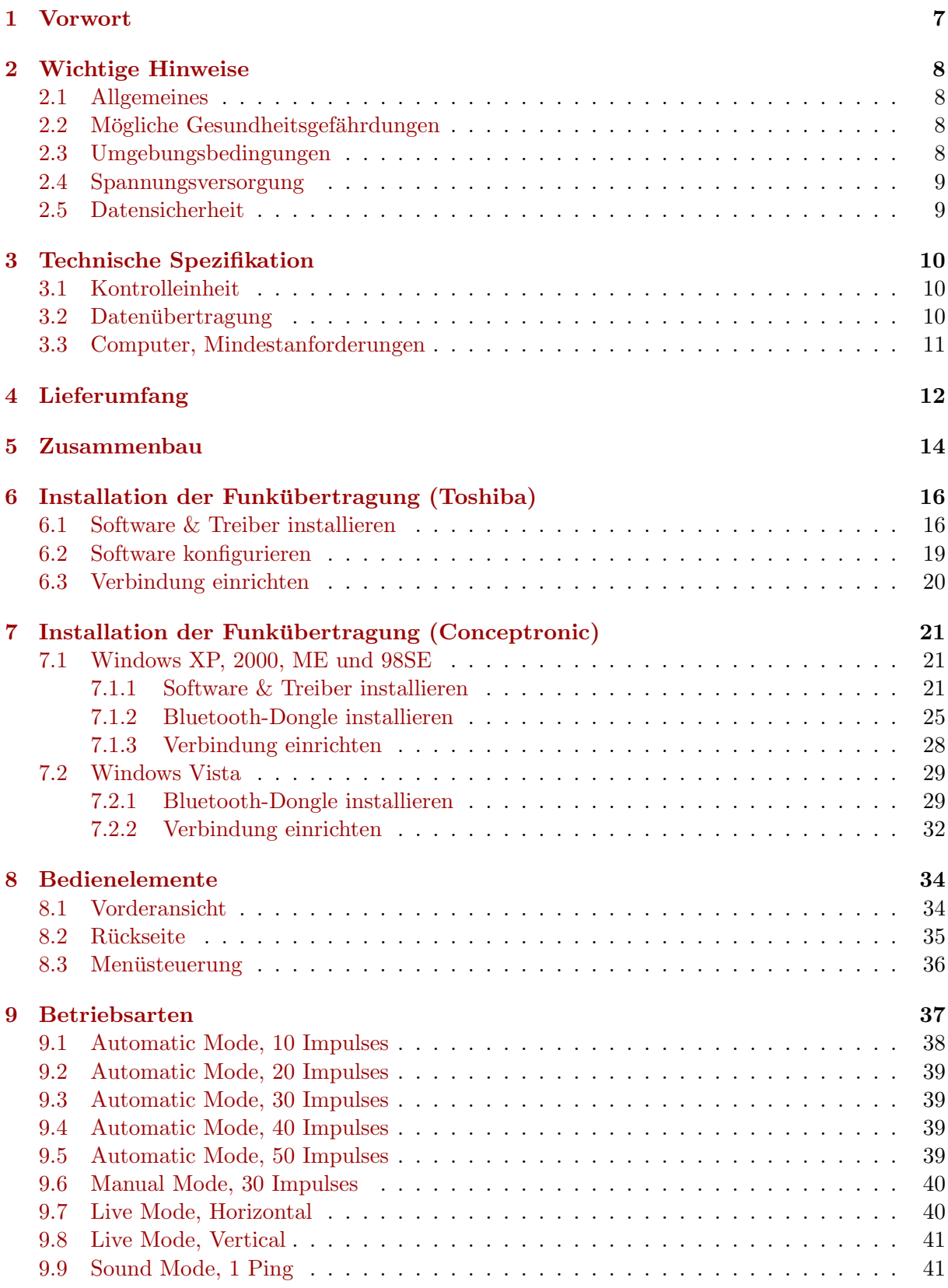

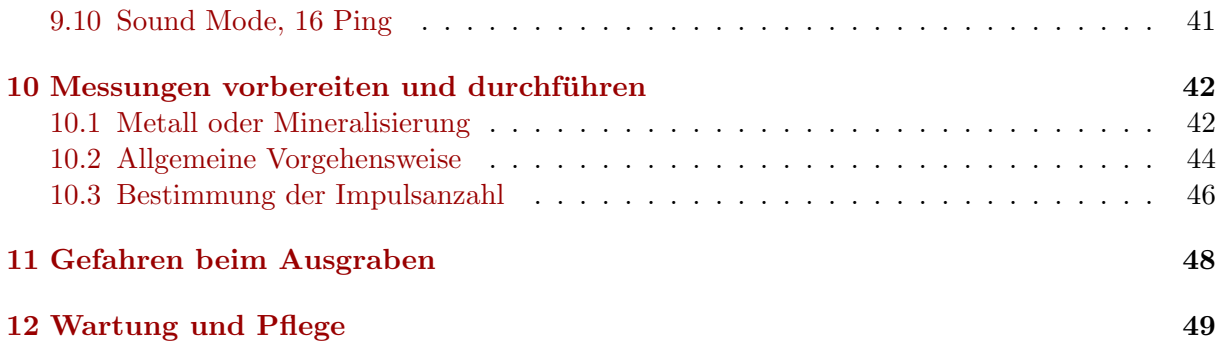

# Abbildungsverzeichnis

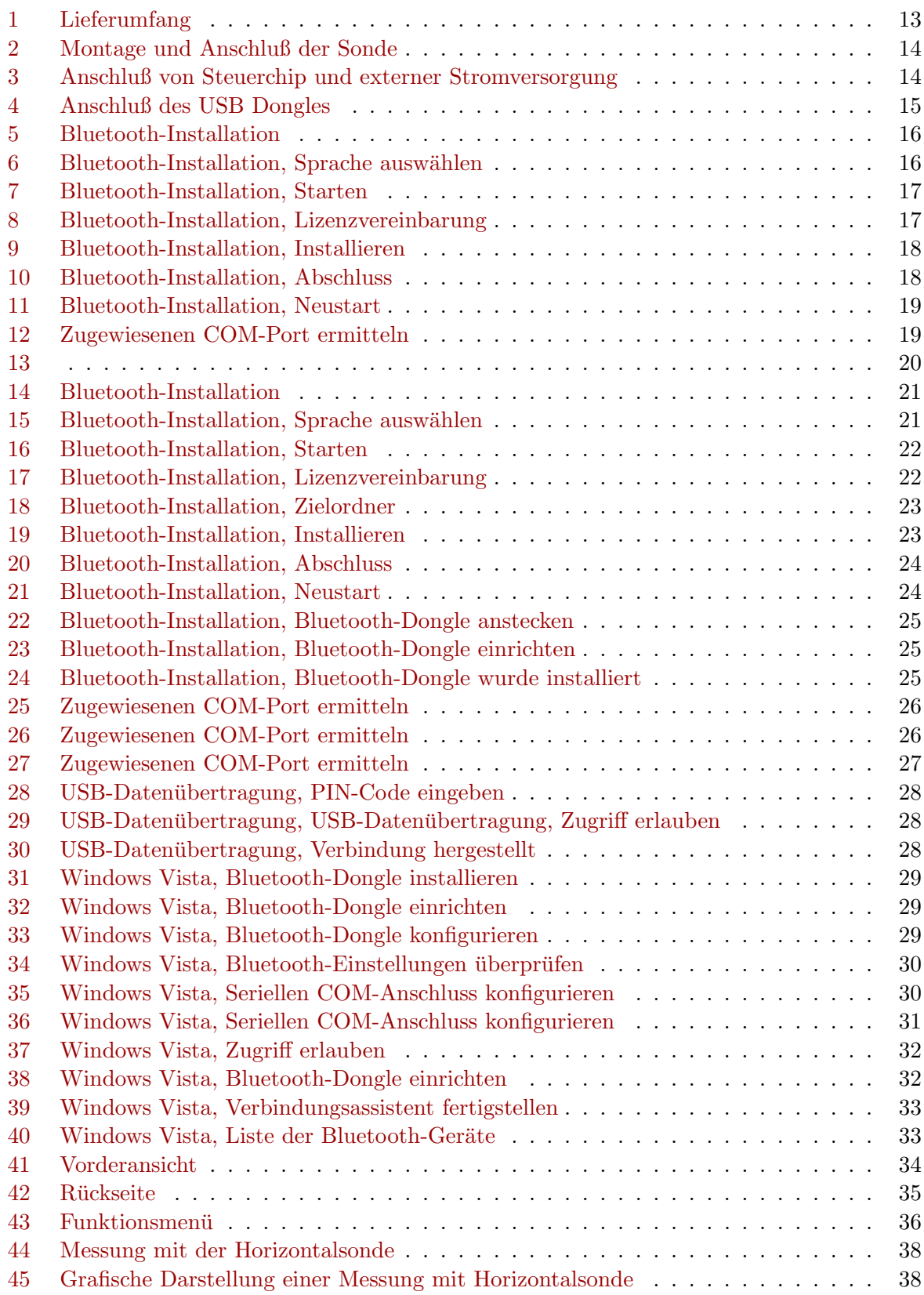

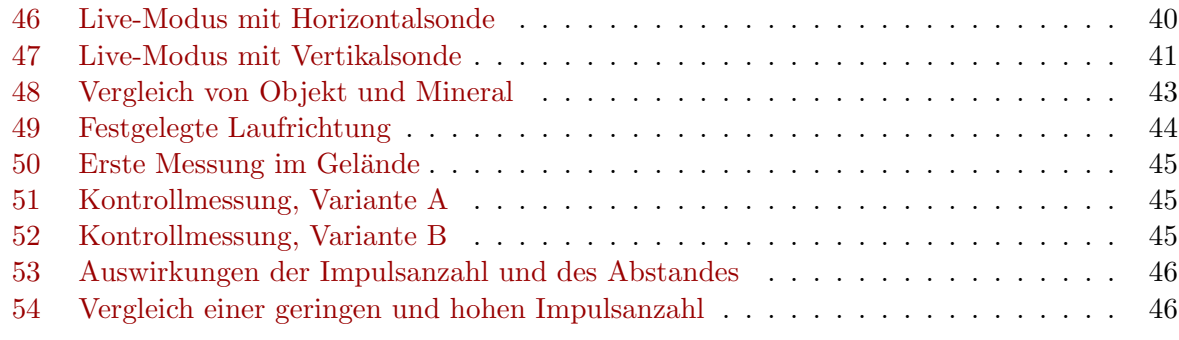

# Tabellenverzeichnis

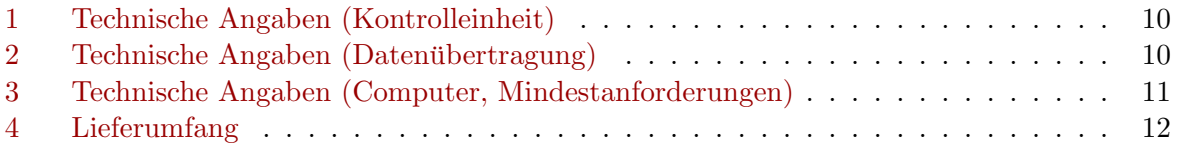

## <span id="page-6-0"></span>1 Vorwort

Sehr geehrte Kunden,

wir möchten Ihnen zunächst dafür danken, dass Sie sich für ein Produkt der OKM Ortungstechnik GmbH entschieden haben.

Mit dem Future I-160 haben Sie ein Produkt erworben, dass auf einem elektromagnetischen Impulsverfahren basiert, mit dem Diskontinuitäten in einer Zielregion lokalisiert werden können. Hierzu zählen natürliche Vorkommnisse, wie Schichtenbildung, Hohlräume, Grundwasserspiegel oder vergrabene Objekte, wie Rohre, Tanks, Kisten und dergleichen.

Das Future I-160 ist in der Lage, verborgene Objekte mit verschiedenen Strukturen zu lokalisieren, zu dokumentieren und zu analysieren, ohne dass Grabungen erforderlich werden. Gerade in oberflächennahen Bereichen hat es damit Vorteile gegenüber geoelektrischen, seismischen und magnetischen Verfahren und versteht sich insofern mehr als sinnvolle Ergänzung zu diesen Verfahren. Das Future I-160 zeichnet sich durch eine einfache und flexible Handhabung und schnelle und gute reproduzierbare Ergebnisse aus.

Mit unserem Team von Spezialisten leisten wir Ihnen Gewähr dafür, dass unsere Produkte ständig kontrolliert werden. Unsere Spezialisten sind zudem ständig bemüht, neue Erkenntnisse in Form weiterer qualitativer Verbesserungen für Sie umzusetzen.

Selbstverständlich können wir mit dem Verkauf unseres Produktes keine Garantie dafür abgeben, dass Sie bei Ihrer Suche tatsächlich fündig werden. Die Erkennung von verborgenen Objekten und Strukturen hängt - wie Sie wissen - von einer Vielzahl von Faktoren ab. Bestimmende Faktoren sind die Elektrizitätskonstante des Bodens, der Mineralisierungsgrad des Untergrundes sowie die dimensionalen Ausmaße in Relation zur Tiefe des Objektes. Speziell in sehr feuchten, tonigen und sandigen Böden mit hoher Leitfähigkeit können Meßwertaufnahmen stark verfälscht werden.

Mit unserem Produkt haben Sie gleichwohl ein Gerät erworben, dass sich - wie unsere anderen Produkte auch - im regelmäßigen Einsatz bewährt hat. Sollten Sie sich dafür interessieren, wo und wie unsere Geräte zum Einsatz gekommen sind, besuchen Sie unsere Homepage.

Für uns ist es ein Muss, dass wir unsere Entwicklungen im Rahmen des rechtlich Möglichen bis zu einer Eintragung als Patent oder Marke führen. Damit bieten wir Ihnen größtmögliche Gewähr bei Gebrauch unserer Produkte.

Bitte nehmen Sie sich nachfolgend die Zeit, lesen Sie unser Handbuch und machen Sie sich mit der Bedienung und der Anwendung des Future I-160 vertraut.

## <span id="page-7-0"></span>2 Wichtige Hinweise

Bevor Sie Future I-160 und dessen Zubehör in Betrieb nehmen, lesen Sie diese Anleitung bitte sorgfältig und genau durch! Sie erläutert Ihnen die Verwendung des Geräts und weist auf mögliche Gefahren hin.

Future I-160 und dessen Zubehör dienen zur Lokalisierung, Dokumentation und Analyse von verborgenen Objekten und Strukturen. Die visuelle Darstellung der erfassten Messwerte mittels einer geeigneten Software erfolgt nach der Übertragung an einen PC, mit Hilfe der von uns angebotenen Komponenten und unter Beachtung eventueller zusätzlicher Hinweise. Lesen Sie dazu unbedingt auch das Handbuch der verwendeten Software aufmerksam durch!

## <span id="page-7-1"></span>2.1 Allgemeines

Future I-160 ist als elektronisches Gerät mit der dafür üblichen Vorsicht und Sorgfalt zu behandeln. Die Missachtung der aufgeführten Sicherheitshinweise oder eine andere als die bestimmungsgemässe Verwendung kann zur Beschädigung oder Zerstörung des Geräts und angeschlossener Komponenten führen.

Bei unsachgemäßer Öffnung wird das Gerät zerstört.

## <span id="page-7-2"></span>2.2 Mögliche Gesundheitsgefährdungen

Bei sachgemässem Gebrauch gehen keine Gesundheitsgefährdungen vom Gerät aus. Die hochfrequenten Signale sind nach den heutigen wissenschaftlichen Erkenntnissen aufgrund ihrer geringen Leistung unschädlich für den menschlichen Organismus.

## <span id="page-7-3"></span>2.3 Umgebungsbedingungen

Nachdem das Gerät von einem kalten in einen wärmeren Raum gebracht wurde, darf es nicht sofort in Betrieb genommen werden. Das möglicherweise entstandene Kondenswasser könnte dabei zur Zerstörung des Geräts führen. Meiden Sie starke Magnetfelder, wie sie in der Nähe von Maschinen oder Lautsprechern vorkommen sowie den Einsatz eines Metalldetektors im Umkreis von 50 Metern.

An der Oberfläche befindliche metallische Objekte wie Büchsen, Dosen, Verschlüsse, Nägel, Schrauben oder ähnliche Dinge, können die Messung verfälschen und sind zu entfernen. Ebenso müssen Sie Schlüssel, Telefon, Schmuck und andere bei sich tragende magnetische und metallische Objekte ablegen.

## <span id="page-8-0"></span>2.4 Spannungsversorgung

Die Spannungsversorgung darf den angegebenen Wertebereich nicht uber- und nicht wesentlich ¨ unterschreiten. Verwenden Sie zur Speisung nur die mitgelieferten Ladegeräte, Batterien und Akkus.

Auf keinen Fall darf die 230 Volt Netzspannung angeklemmt werden.

## <span id="page-8-1"></span>2.5 Datensicherheit

Bei der Datenübertragung kann es unter anderem dann zu Übertragungsfehlern kommen, wenn

- die Reichweite des Sendemoduls überschritten wird,
- die Spannungsversorgung der Geräte unzureichend ist,
- zu lange Verbindungsleitungen verwendet werden,
- $\bullet$  andere elektrische Geräte Störungen abstrahlen oder
- atmosphärische Störungen (Gewitter, ...) auftreten.

# <span id="page-9-0"></span>3 Technische Spezifikation

Bei den folgenden technischen Angaben handelt es sich um Durchschnittswerte. Bei laufendem Betrieb sind geringfügige Abweichungen durchaus möglich.

## <span id="page-9-1"></span>3.1 Kontrolleinheit

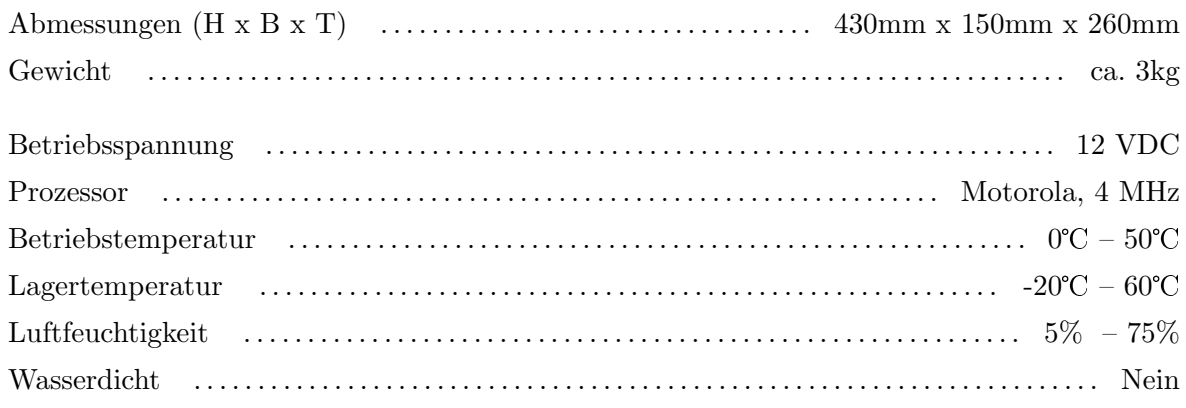

<span id="page-9-3"></span>Tabelle 1: Technische Angaben (Kontrolleinheit)

## <span id="page-9-2"></span>3.2 Datenübertragung

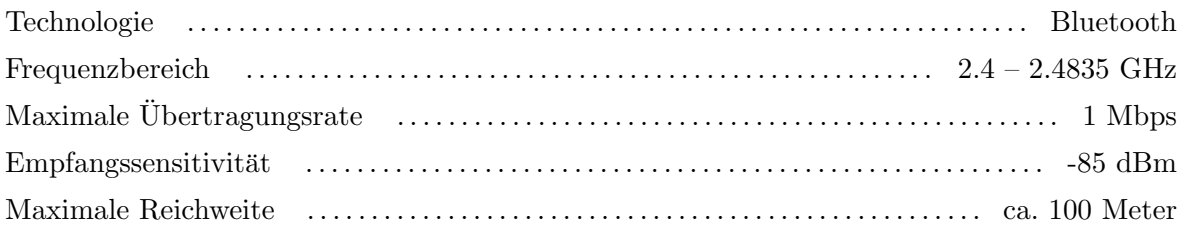

<span id="page-9-4"></span>Tabelle 2: Technische Angaben (Datenubertragung) ¨

## <span id="page-10-0"></span>3.3 Computer, Mindestanforderungen

Der Computer ist nicht im Lieferumfang enthalten. Die hier angegebenen Werte sollen Sie lediglich bei der Auswahl eines geeigneten Computers zur Datenauswertung unterstützen.

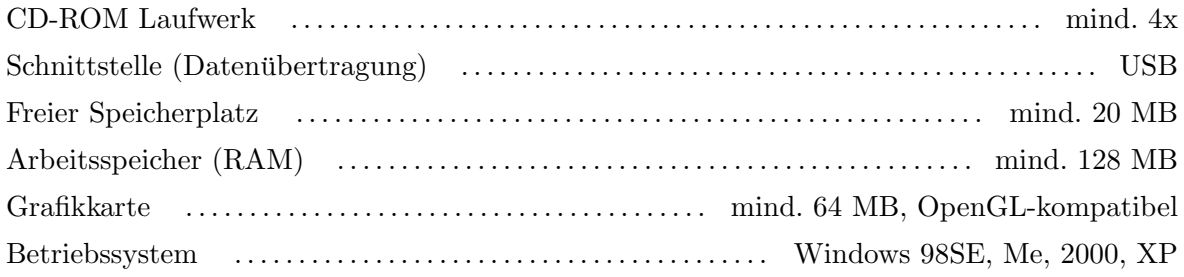

<span id="page-10-1"></span>Tabelle 3: Technische Angaben (Computer, Mindestanforderungen)

# <span id="page-11-0"></span>4 Lieferumfang

Im folgenden finden Sie alle standardmäßigen Zubehörteile. Der Lieferumfang kann unter Umständen abweichen, da optionale Zusatzgeräte nicht zur Ausrüstung gehören müssen.

- 1 Kontrolleinheit
- 1 Horizontalsonde
- 1 Vertikalsonde
- 1 Sondengestänge
- 1 USB Bluetooth Dongle
- 1 USB Setup CD
- 1 Externe Stromversorgung
- 1 Ladegerät für Externe Stromversorgung
- 1 Kabel für Externe Stromversorgung
- 1 3D Software ( Standard )
- 1 Steuerchip
- 1 Kopfhörer
- 1 Handbuch
- 1 Tragekoffer

## <span id="page-11-1"></span>Tabelle 4: Lieferumfang

Beachten Sie bitte, dass die Abbildungen nicht unbedingt mit den tatsächlich gelieferten Komponenten übereinstimmen müssen.

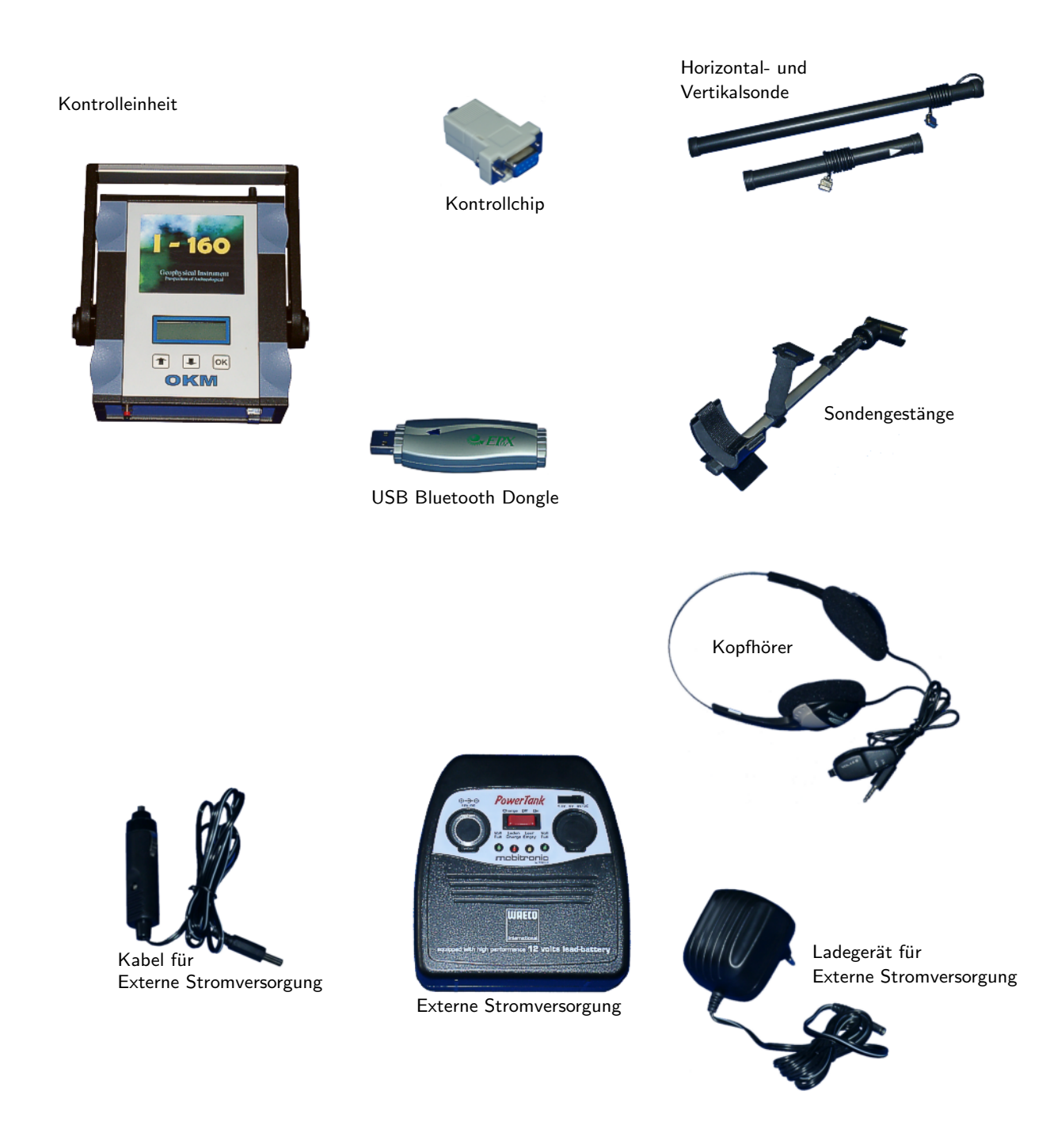

<span id="page-12-0"></span>Abbildung 1: Lieferumfang

OKM Ortungstechnik GmbH [www.okm-gmbh.de](http://www.okm-gmbh.de)

# <span id="page-13-0"></span>5 Zusammenbau

In diesem Abschnitt wird gezeigt, wie Sie Ihr Gerät zusammensetzen und für die Messung vorbereiten.

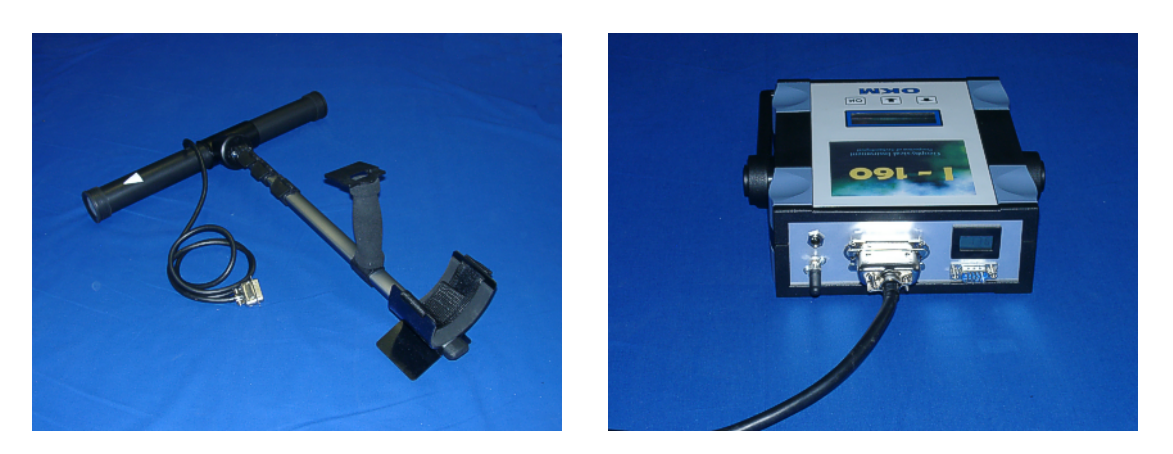

Abbildung 2: Montage und Anschluß der Sonde

<span id="page-13-1"></span>In Abbildung [2](#page-13-1) sehen Sie, wie die Horizontalsonde am Gestänge befestigt wird. Stecken Sie dazu einfach die Sonde in das T-Stuck der Sondenhalterung. Anschließend verbinden Sie das ¨ Sondenkabel mit der Kontrolleinheit. Verzichten Sie dabei auf unnötige Kraftanwendung! Die Vertikalsonde kann ohne Gestänge verwendet werden. Halten Sie diese einfach senkrecht in Ihrer Hand.

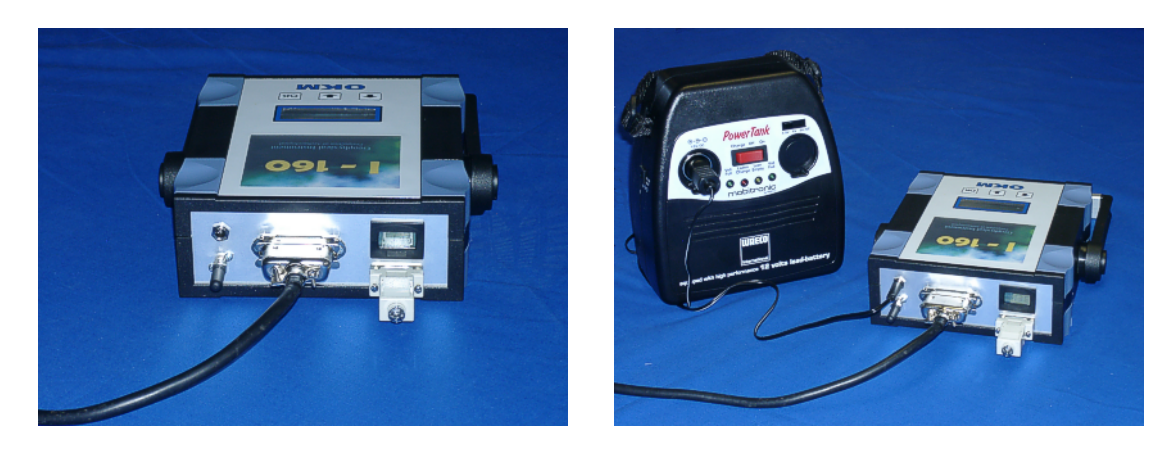

Abbildung 3: Anschluß von Steuerchip und externer Stromversorgung

<span id="page-13-2"></span>In Abbildung [3](#page-13-2) wird gezeigt, an welchen Anschluss der Steuerchip gesteckt werden muss. Ohne ihn kann das Gerät nicht in Betrieb genommen werden. Achten Sie beim Anschluß der externen Stromversorgung darauf, dass Sie das Kabel mit der 12V-Buchse verbinden.

<span id="page-14-0"></span>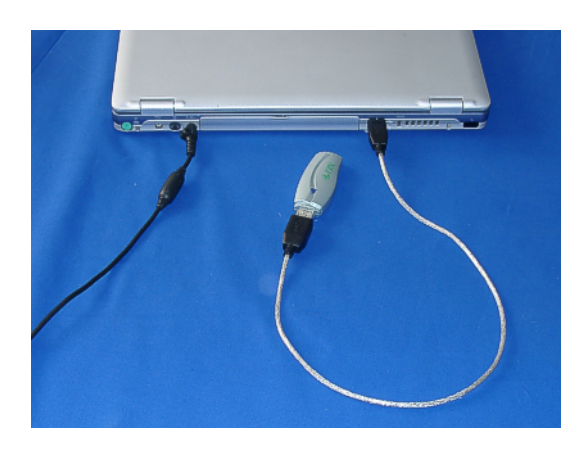

Abbildung 4: Anschluß des USB Dongles

Die Abbildung [4](#page-14-0) zeigt den Anschluss des USB Dongles am Computer. Nähere Angaben zur richtigen Verwendung und Installation der USB-Treiber finden Sie im Abschnitt ?? auf Seite ??.

# <span id="page-15-4"></span><span id="page-15-0"></span>6 Installation der Funkübertragung (Toshiba)

In diesem Abschnitt wird Ihnen die Installation des USB Bluetooth Dongle beschrieben. Beachten Sie, dass die dargestellten Abbildungen nicht unbedingt mit der aktuellen Version Ihres Betriebssystems und der Version Ihrer USB-Installation übereinstimmen müssen.

Die Anleitungen in diesem Kapitel sind nur für den USB-Treiber von Toshiba gültig. Wenn Sie die USB-Treiber von Conceptronic verwenden, lesen Sie bitte das Kapitel [7.](#page-20-0)

## <span id="page-15-1"></span>6.1 Software & Treiber installieren

Jetzt ist es an der Zeit die Software und Treiber auf Ihrem System zu installieren. Legen Sie dazu die Bluetooth-CD in Ihr CD-Laufwerk. Wenn die CD nicht automatisch starten sollte, doppelklicken Sie auf Arbeitsplatz und anschließend doppelt auf das Symbol Ihres CD-Laufwerks. Mit einem weiteren Doppelklick auf die Datei setup.exe starten Sie die Installation.

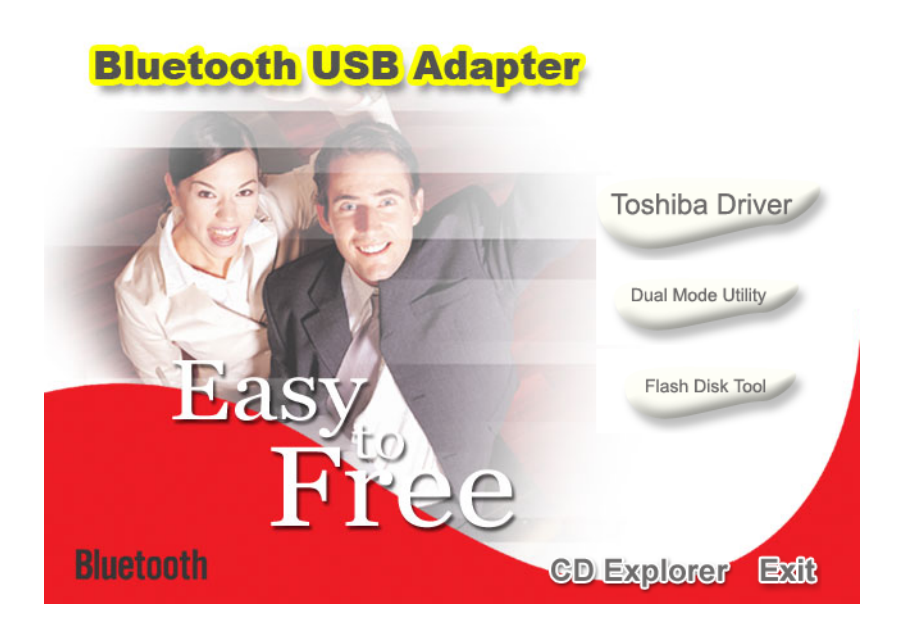

Abbildung 5: Bluetooth-Installation

Es öffnet sich das Startfenster der Installation. Klicken Sie dort auf den Eintrag Toshiba Driver und folgen Sie den Anweisungen auf dem Bildschirm.

<span id="page-15-2"></span>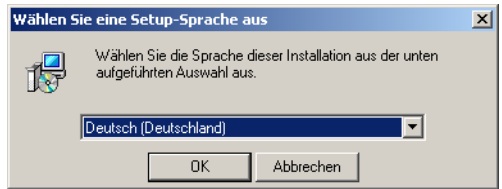

Abbildung 6: Bluetooth-Installation, Sprache auswählen

<span id="page-15-3"></span>OKM Ortungstechnik GmbH [www.okm-gmbh.de](http://www.okm-gmbh.de)

Zuerst haben Sie die Möglichkeit, die Sprache der Installation auszuwählen. Klicken Sie auf OK, um zum Installationsdialog aus Abbildung [7](#page-16-0) zu wechseln.

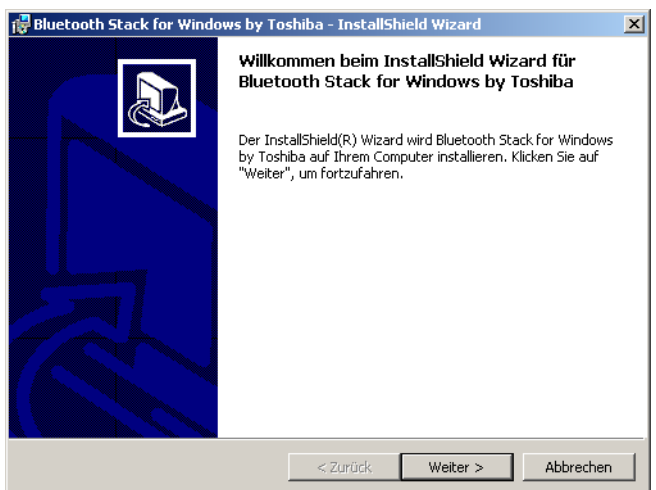

<span id="page-16-0"></span>Abbildung 7: Bluetooth-Installation, Starten

Klicken Sie nun einfach auf Weiter, um die Installation fortzusetzen. Es erscheint der Dialog aus Abbildung [8.](#page-16-1)

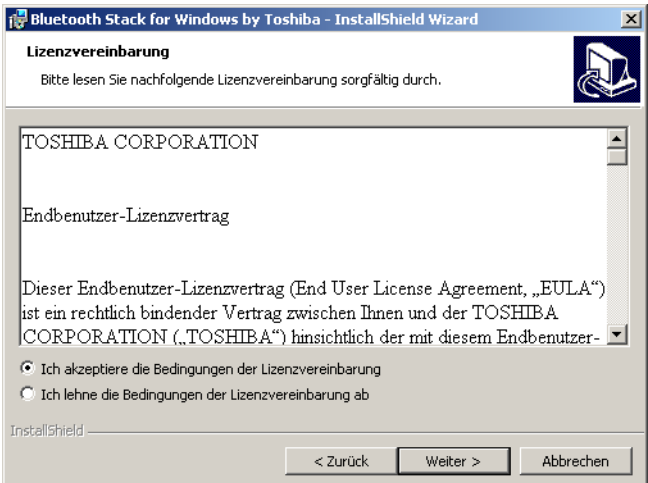

<span id="page-16-1"></span>Abbildung 8: Bluetooth-Installation, Lizenzvereinbarung

Markieren Sie den Eintrag Ich akzeptiere die Bedingungen der Lizenzvereinbarung und bestätigen Sie mit einem Klick auf Weiter.

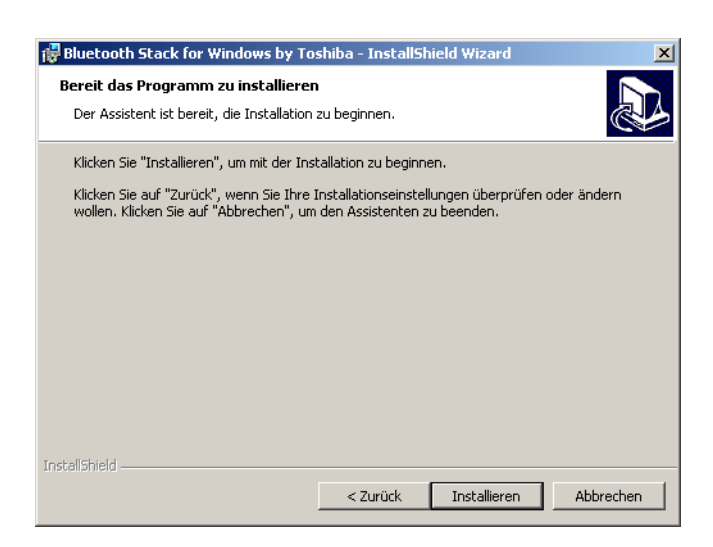

Abbildung 9: Bluetooth-Installation, Installieren

Klicken Sie nun auf die Schaltfläche Installieren, um mit dem Kopieren der Dateien zu beginnen. Sie werden anschließend darauf hingewiesen, dass die Installation etwa 15 Minuten in Anspruch nehmen kann. Beantworten Sie diese Frage mit einem Klick auf OK. Wenn Sie den Bluetooth Dongle bisher noch nicht an Ihren Computer angesteckt haben, werden Sie während der Installation der Treiber dazu aufgefordert. Warten Sie nun bis die Installation abgeschlossen ist und alle Daten auf Ihren Computer übertragen worden sind.

<span id="page-17-0"></span>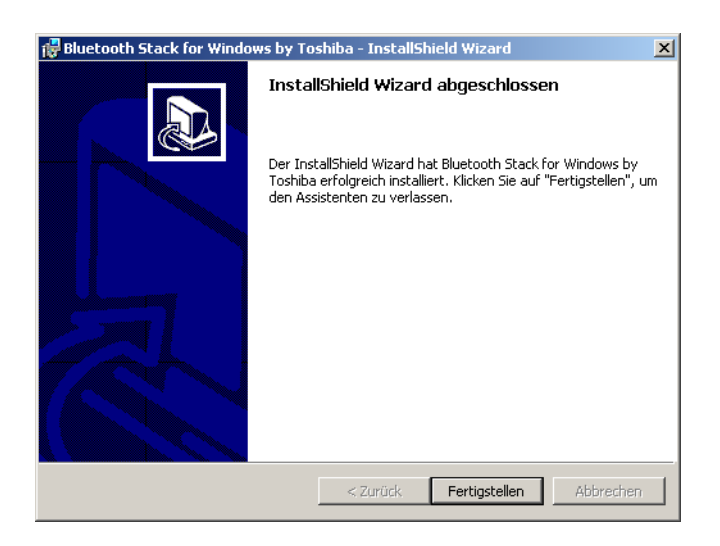

Abbildung 10: Bluetooth-Installation, Abschluss

<span id="page-17-1"></span>Wenn die Installation abgeschlossen ist, erscheint das Dialogfenster aus Abbildung [10.](#page-17-1) Klicken Sie auf die Schaltfläche Fertigstellen.

<span id="page-18-1"></span>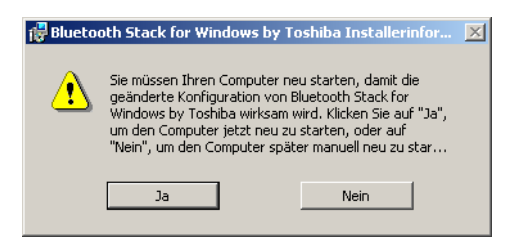

Abbildung 11: Bluetooth-Installation, Neustart

Zum Abschluss müssen Sie den Computer erneut booten. Es wird die Meldung aus Abbildung [11](#page-18-1) erscheinen. Bestätigen Sie diese mit einem Klick auf die Schaltfläche Ja.

#### <span id="page-18-0"></span>6.2 Software konfigurieren

Um herauszufinden, unter welchem COM-Port sich Ihre Bluetooth-Verbindung installiert hat, öffnen Sie die Systemsteuerung, indem Sie auf Start → Einstellungen → Systemsteuerung klicken. Doppelklicken Sie nun auf den Eintrag Bluetooth Local COM. Es öffnet sich ein Dialogfenster, wie es in Abbildung [12](#page-18-2) dargestellt ist.

| <b>Bluetooth Local COM</b><br>×<br>Vorhandene COM-Ports: |                            |                                       |
|----------------------------------------------------------|----------------------------|---------------------------------------|
|                                                          |                            |                                       |
| COM1                                                     | Kommunikationsanschluss (C | System                                |
| COM <sub>2</sub>                                         | Kommunikationsanschluss (C | System                                |
| COM6                                                     | Toshiba BT Port (COM6)     | LocalCOM-Client                       |
| COM7                                                     | Toshiba BT Port (COM7)     | LocalCOM-Server[SerialPort(TOSHIBA Lo |
| COM10                                                    | Toshiba BT Port (COM10)    | Information Exchanger                 |
| COM11                                                    | Toshiba BT Port (COM11)    | Information Exchanger                 |
| <b>COM12</b>                                             | Toshiba BT Port (COM12)    | Information Exchanger                 |
| COM13                                                    | Toshiba BT Port (COM13)    | Information Exchanger                 |
| <b>COM14</b>                                             | Toshiba BT Port (COM14)    | Information Exchanger                 |
| COM20                                                    | Toshiba BT Port (COM20)    | HSP Manager                           |
| COM21                                                    | Toshiba BT Port (COM21)    | HSP Manager                           |
|                                                          |                            |                                       |
| ⊣                                                        |                            |                                       |
|                                                          |                            |                                       |
|                                                          |                            | Löschen<br>OK<br>Hinzufügen           |
|                                                          |                            |                                       |

<span id="page-18-2"></span>Abbildung 12: Zugewiesenen COM-Port ermitteln

Dort finden Sie den Eintrag LocalCOM-Server[SerialPort(TOSHIBA LocalCOM)], der anzeigt, unter welchem COM-Port Sie die Verbindung ansprechen können. Diesen COM-Port müssen Sie bei einer Datenübertragung zur Software stets angeben.

## <span id="page-19-0"></span>6.3 Verbindung einrichten

Nach der Installation und Konfiguration Ihrer Bluetooth-Verbindung, sollten Sie testen, ob die Datenübertragung wirklich funktioniert.

Vergewissern Sie sich, dass Sie den USB Dongle an Ihrem Computer angeschlossen haben. Nehmen Sie sich nun Ihr Messgerät zur Hand und schalten Sie dieses ein. Wählen Sie eine Betriebsart aus, welche die direkte Datenübertragung an den PC unterstützt. Ausführliche Informationen darüber finden Sie im Abschnitt [9](#page-36-0) auf Seite [37.](#page-36-0)

<span id="page-19-1"></span>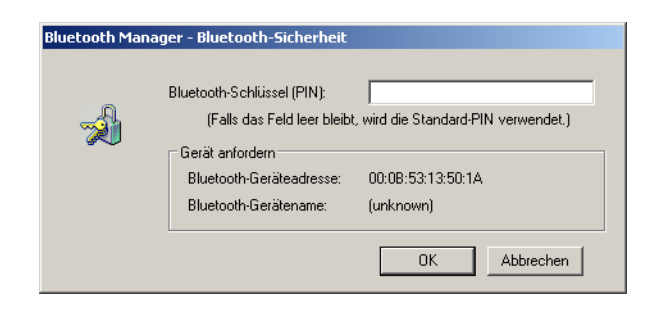

Abbildung 13:

Sobald Sie die Funktion an Ihrem Gerät bestätigt haben, wird versucht, eine Funkverbindung zum Computer herzustellen. Wenn das gelingt, erscheint die Meldung aus Abbildung [13.](#page-19-1)

Dort tragen Sie bitte OKM ein. Achten Sie dabei unbedingt auf Großschreibung der Buchstaben! Damit haben Sie Ihre Bluetooth-Funkverbindung erfolgreich eingerichtet.

## <span id="page-20-5"></span><span id="page-20-0"></span>7 Installation der Funkubertragung (Conceptronic) ¨

In diesem Abschnitt wird Ihnen die Installation des Bluetooth-Dongles beschrieben. Beachten Sie, dass die dargestellten Abbildungen nicht unbedingt mit der aktuellen Version Ihres Betriebssystems und der Version Ihrer Bluetooth-Treiber übereinstimmen müssen.

Die Anleitungen in diesem Kapitel sind nur für den Bluetooth-Treiber von Conceptronic gültig. Wenn Sie die Bluetooth-Treiber von Toshiba verwenden, lesen Sie bitte das Kapitel [6.](#page-15-0)

### <span id="page-20-1"></span>7.1 Windows XP, 2000, ME und 98SE

#### <span id="page-20-2"></span>7.1.1 Software & Treiber installieren

Jetzt ist es an der Zeit, die Software und Treiber auf Ihrem System zu installieren. Legen Sie dazu die Bluetooth-CD in Ihr CD-Laufwerk. Wenn die CD nicht automatisch starten sollte, doppelklicken Sie auf Arbeitsplatz und anschließend doppelt auf das Symbol Ihres CD-Laufwerks. Mit einem weiteren Doppelklick auf die Datei autorun.exe starten Sie die Installation.

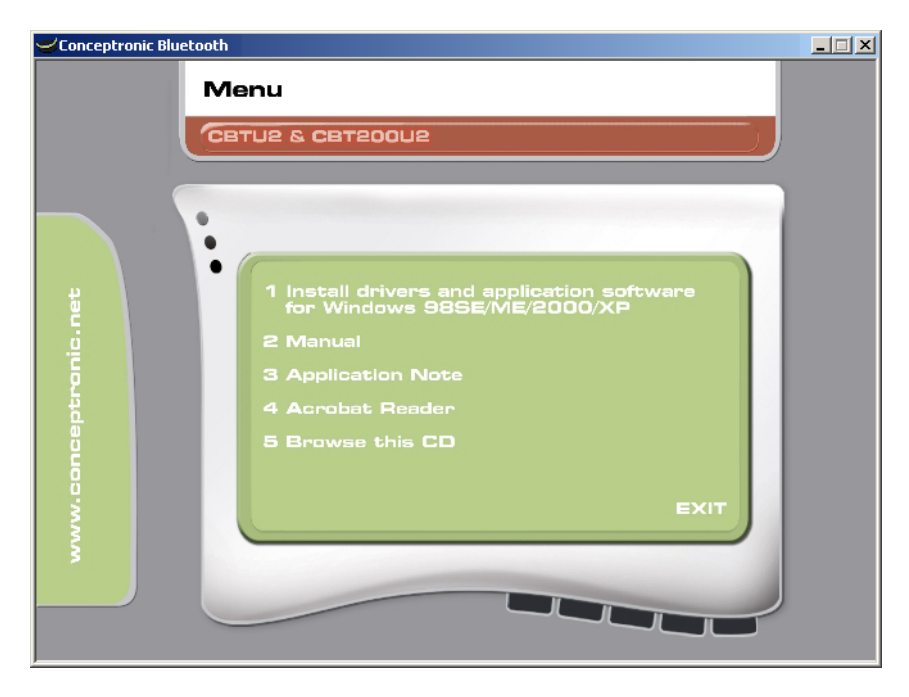

Abbildung 14: Bluetooth-Installation

Es öffnet sich das Startfenster der Installation. Klicken Sie dort auf den Eintrag 1 Install drivers and application software und folgen Sie den Anweisungen auf dem Bildschirm.

<span id="page-20-3"></span>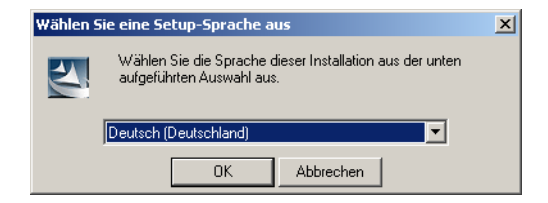

Abbildung 15: Bluetooth-Installation, Sprache auswählen

<span id="page-20-4"></span>OKM Ortungstechnik GmbH [www.okm-gmbh.de](http://www.okm-gmbh.de)

Zuerst haben Sie die Möglichkeit, die Sprache der Installation auszuwählen. Klicken Sie auf OK, um zum Installationsdialog aus Abbildung [16](#page-21-0) zu wechseln.

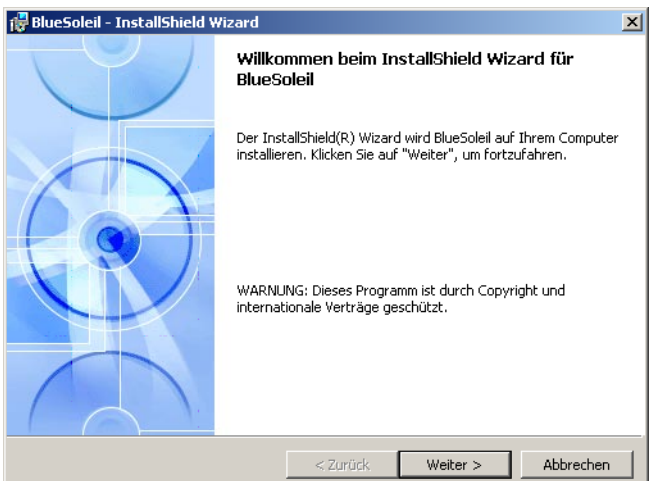

<span id="page-21-0"></span>Abbildung 16: Bluetooth-Installation, Starten

Klicken Sie nun einfach auf Weiter, um die Installation fortzusetzen. Es erscheint der Dialog aus Abbildung [17.](#page-21-1)

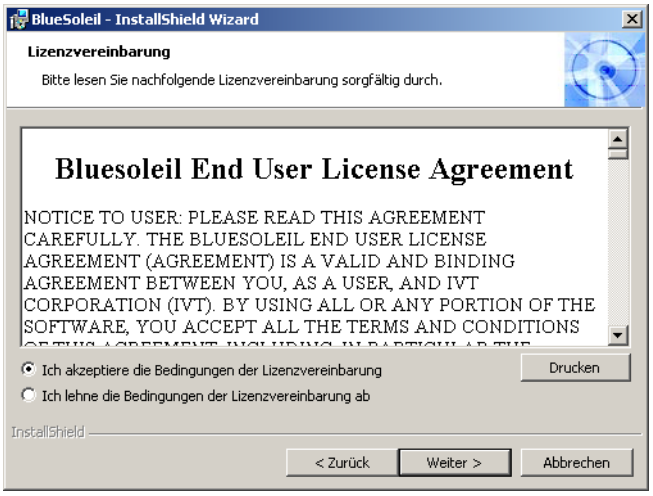

<span id="page-21-1"></span>Abbildung 17: Bluetooth-Installation, Lizenzvereinbarung

Markieren Sie den Eintrag Ich akzeptiere die Bedingungen der Lizenzvereinbarung und bestätigen Sie mit einem Klick auf Weiter.

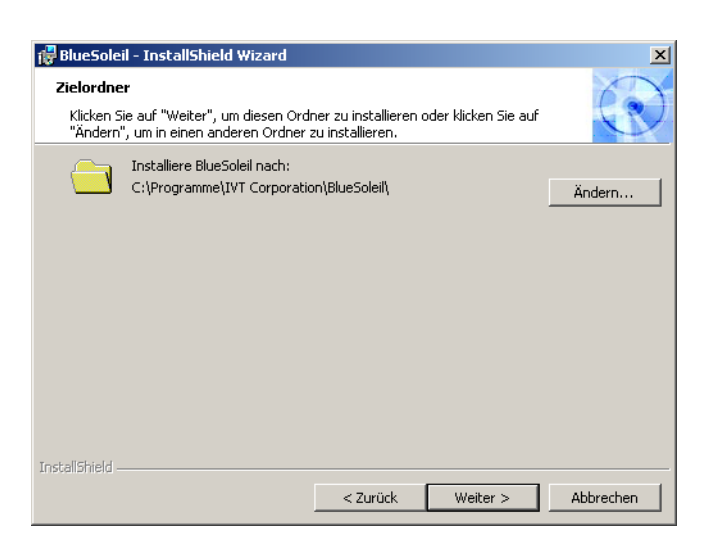

Abbildung 18: Bluetooth-Installation, Zielordner

Im Dialogfenster aus Abbildung [18](#page-22-0) haben Sie die Möglichkeit, einen anderen Zielordner auszuwählen. Normalerweise ist eine Änderung hier nicht notwendig. Klicken Sie also einfach auf die Schaltfläche Weiter.

<span id="page-22-0"></span>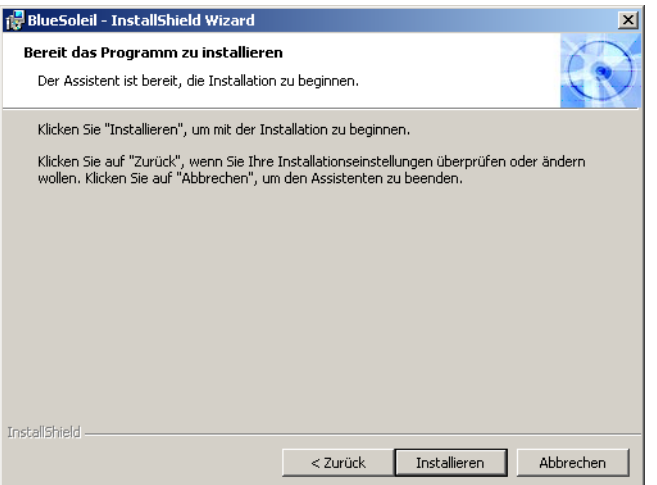

<span id="page-22-1"></span>Abbildung 19: Bluetooth-Installation, Installieren

Klicken Sie nun auf die Schaltfläche *Installieren*, um mit dem Kopieren der Dateien zu beginnen. Warten Sie nun bis die Installation abgeschlossen ist und alle Daten auf Ihren Computer übertragen worden sind.

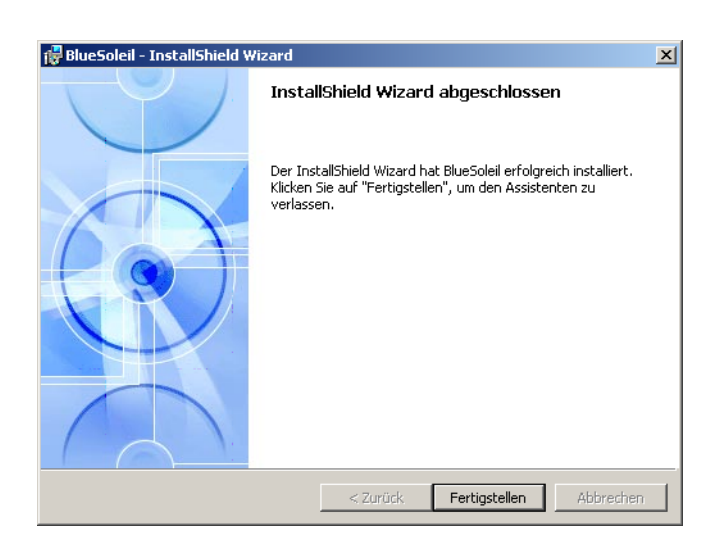

Abbildung 20: Bluetooth-Installation, Abschluss

Wenn die Installation abgeschlossen ist, erscheint das Dialogfenster aus Abbildung [20.](#page-23-0) Klicken Sie auf die Schaltfläche Fertigstellen.

<span id="page-23-0"></span>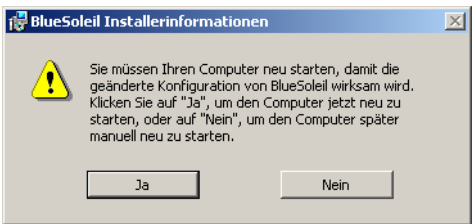

<span id="page-23-1"></span>Abbildung 21: Bluetooth-Installation, Neustart

Zum Abschluss müssen Sie den Computer erneut booten. Es wird die Meldung aus Abbildung [21](#page-23-1) erscheinen. Bestätigen Sie diese mit einem Klick auf die Schaltfläche  $Ja$ .

## <span id="page-24-4"></span><span id="page-24-0"></span>7.1.2 Bluetooth-Dongle installieren

Nachdem der Computer neu gestartet wurde, erscheint die Meldung aus Abbildung [22](#page-24-1) auf Ihrem Bildschirm. Jetzt mussen Sie den Bluetooth-Dongle an Ihren Computer anstecken. ¨

<span id="page-24-1"></span>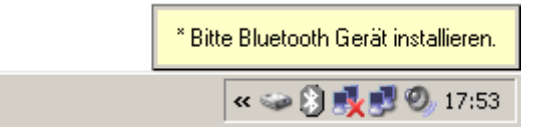

Abbildung 22: Bluetooth-Installation, Bluetooth-Dongle anstecken

Ihr Computer versucht nun, den Bluetooth-Dongle automatisch zu installieren. Warten Sie, bis das Dialogfenster aus Abbildung [23](#page-24-2) auf Ihrem Bildschirm erscheint. Klicken Sie dort auf die Schaltfläche OK.

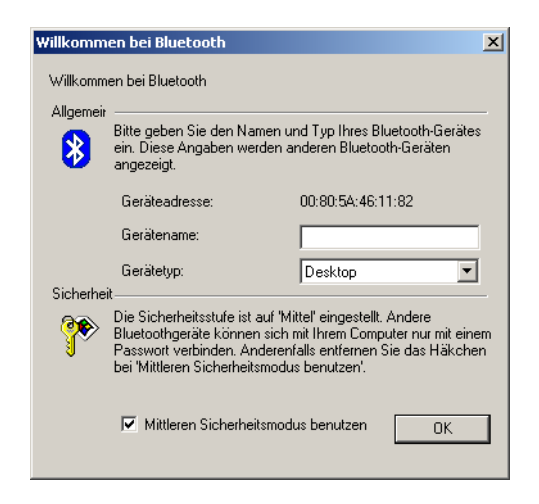

Abbildung 23: Bluetooth-Installation, Bluetooth-Dongle einrichten

Nach der erfolgreichen Einrichtung des Bluetooth-Dongles erscheint die Meldung aus Abbildung [24](#page-24-3) auf Ihrem Bildschirm.

<span id="page-24-3"></span><span id="page-24-2"></span>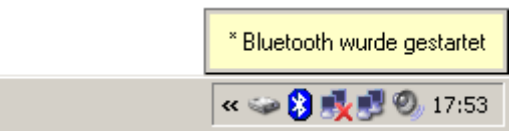

Abbildung 24: Bluetooth-Installation, Bluetooth-Dongle wurde installiert

Um herauszufinden, unter welchem COM-Port sich Ihre Bluetooth-Verbindung installiert hat, klicken Sie mit der rechten Maustaste auf das Bluetooth-Symbol in der Taskleiste. Es öffnet sich ein Dialogfenster, wie es in Abbildung [25](#page-25-0) dargestellt ist.

<span id="page-25-0"></span>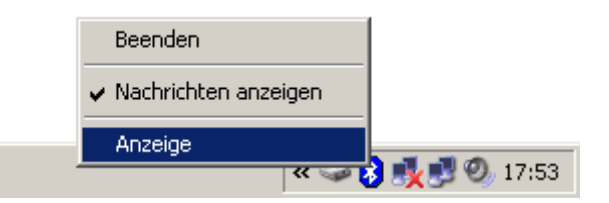

Abbildung 25: Zugewiesenen COM-Port ermitteln

Wenn Sie dort auf den Eintrag Anzeige klicken, öffnet sich das in Abbildung [26](#page-25-1) dargestellte Fenster. Wählen Sie im Menü Ansicht die Option Dienstmenü aus.

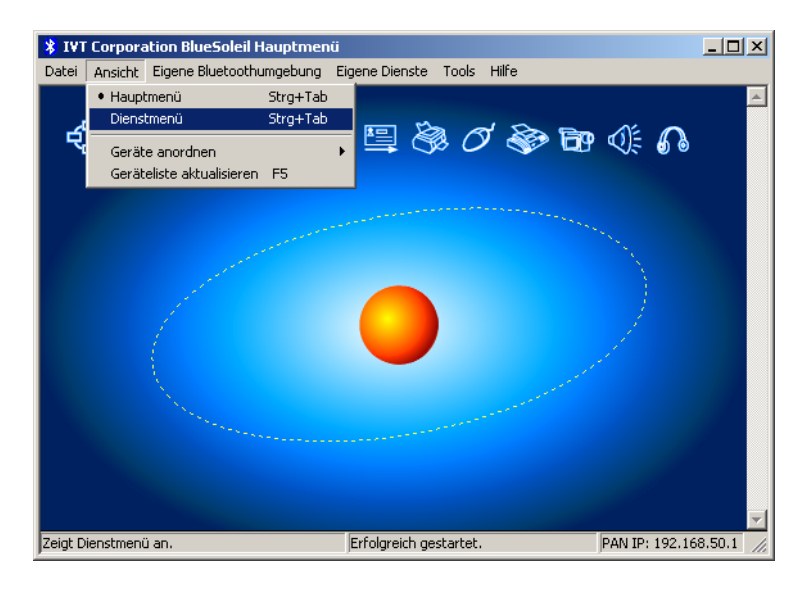

<span id="page-25-1"></span>Abbildung 26: Zugewiesenen COM-Port ermitteln

Es erscheint eine Darstellung wie in Abbildung [27](#page-26-0) dargestellt. Unter der Bezeichnung Serielle Schnittstelle A können Sie die Nummer des zugewiesenen COM-Ports ablesen. In der Abbildung ist es COM7, kann aber bei Ihnen im Computer anders belegt sein!

<span id="page-26-0"></span>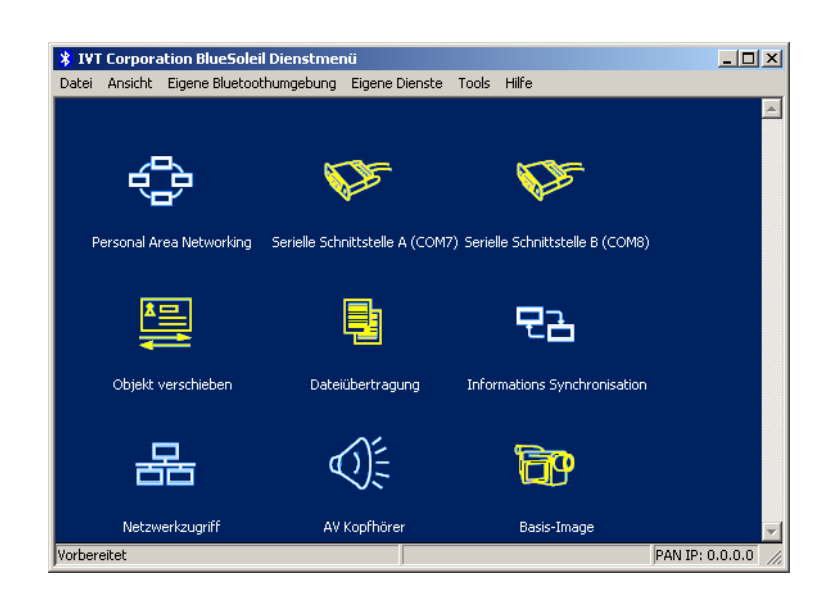

Abbildung 27: Zugewiesenen COM-Port ermitteln

#### <span id="page-27-0"></span>7.1.3 Verbindung einrichten

Nach der Installation und Konfiguration Ihrer Bluetooth-Verbindung, sollten Sie testen, ob die Datenübertragung wirklich funktioniert.

Vergewissern Sie sich, dass Sie den USB Dongle an Ihrem Computer angeschlossen haben. Nehmen Sie sich nun Ihr Messgerät zur Hand und schalten Sie dieses ein. Wählen Sie eine Betriebsart aus, welche die direkte Datenübertragung an den PC unterstützt. Ausführliche Informationen darüber finden Sie im Abschnitt [9](#page-36-0) auf Seite [37.](#page-36-0)

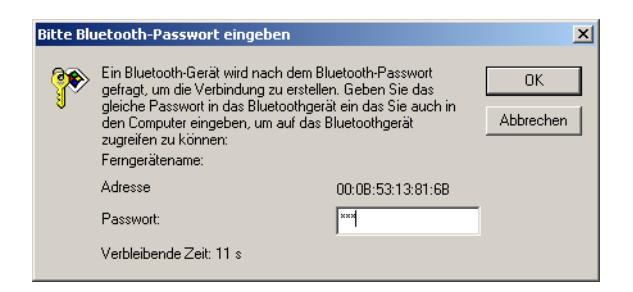

Abbildung 28: USB-Datenübertragung, PIN-Code eingeben

Sobald Sie die Funktion an Ihrem Gerät bestätigt haben, wird versucht, eine Funkverbindung zum Computer herzustellen. Wenn das gelingt, erscheint das Dialogfenster aus Abbildung [28.](#page-27-1) Dort tragen Sie bitte OKM ein. Achten Sie dabei unbedingt auf Großschreibung der Buchstaben! Bestätigen Sie die Eingabe mit einem Klick auf die Schaltfläche OK.

<span id="page-27-1"></span>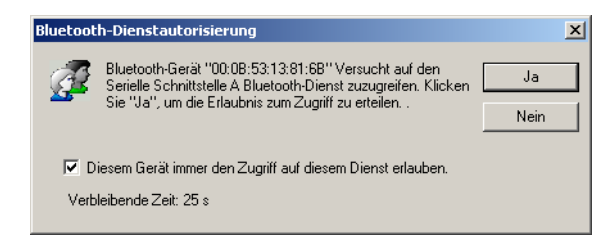

<span id="page-27-2"></span>Abbildung 29: USB-Datenubertragung, USB-Daten ¨ ubertragung, Zugriff erlauben ¨

Es öffnet sich ein weiteres Fenster, in dem Sie den Eintrag Diesem Gerät immer den Zugriff auf diesem Dienst erlauben markieren und die Eingabe mit einem Klick auf Ja bestätigen.

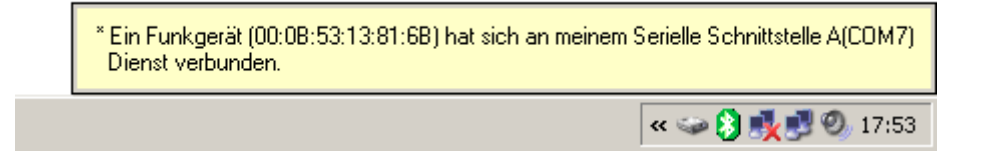

Abbildung 30: USB-Datenubertragung, Verbindung hergestellt ¨

Die Meldung aus Abbildung [30](#page-27-3) zeigt an, dass die Verbindung hergestellt wurde. Damit haben Sie Ihre Bluetooth-Funkverbindung erfolgreich eingerichtet.

> <span id="page-27-3"></span>OKM Ortungstechnik GmbH [www.okm-gmbh.de](http://www.okm-gmbh.de)

## <span id="page-28-5"></span><span id="page-28-0"></span>7.2 Windows Vista

Für Windows Vista sind keine zusätzlichen Treiber notwendig. Die Grundfunktionen werden bereits vom Betriebssystem selbst zur Verfugung gestellt. Um den Bluetooth-Dongle auf Ihrem ¨ Windows Vista System zu installieren, lesen Sie bitte die Ausfuhrungen im folgenden Unterab- ¨ schnitt!

## <span id="page-28-1"></span>7.2.1 Bluetooth-Dongle installieren

Schalten Sie Ihren Computer ein und warten Sie, bis Windows Vista vollständig gestartet wurde. Nachdem Sie sich an Ihrem Windows Vista System angemeldet haben, stecken Sie den Bluetooth-Dongle in einen freien USB-Steckplatz. Daraufhin wird die Meldung aus Abbildung [31](#page-28-2) am Bildschirm erscheinen.

<span id="page-28-2"></span>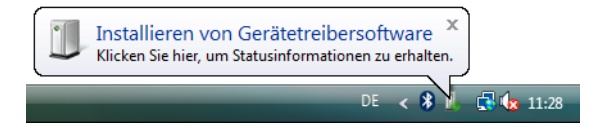

Abbildung 31: Windows Vista, Bluetooth-Dongle installieren

Warten Sie eine Weile, bis die Installation des Bluetooth-Dongles erfolgreich beendet wurde und die Meldung aus Abbildung [32](#page-28-3) am Bildschirm Ihres Computers erscheint.

<span id="page-28-3"></span>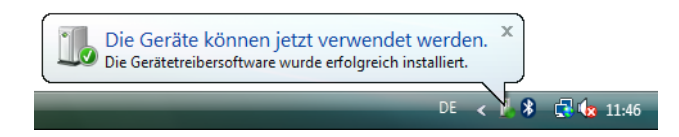

Abbildung 32: Windows Vista, Bluetooth-Dongle einrichten

Um den Bluetooth-Dongle mit Ihrem Gerät verwenden zu können, müssen Sie zunächst einen seriellen COM-Anschluss anlegen. Klicken Sie dazu mit der rechten Maustaste auf das Bluetooth-Symbol  $\bullet$  am rechten unteren Bildschirmrand! Es öffnet sich ein Menü, wie in Abbildung [33](#page-28-4) dargestellt. Klicken Sie mit der linken Maustaste auf den Eintrag Bluetooth-Einstellungen öffnen.

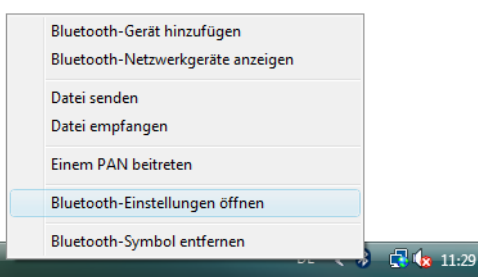

<span id="page-28-4"></span>Abbildung 33: Windows Vista, Bluetooth-Dongle konfigurieren

Es wird sich das Dialogfenster aus Abbildung [34](#page-29-0) öffnen. Klicken Sie mit der linken Maustaste auf den Reiter Optionen und vergleichen Sie die Einstellungen auf Ihrem Computer mit denen aus der Abbildung. Klicken Sie anschliessend auf den Reiter COM-Anschlüsse.

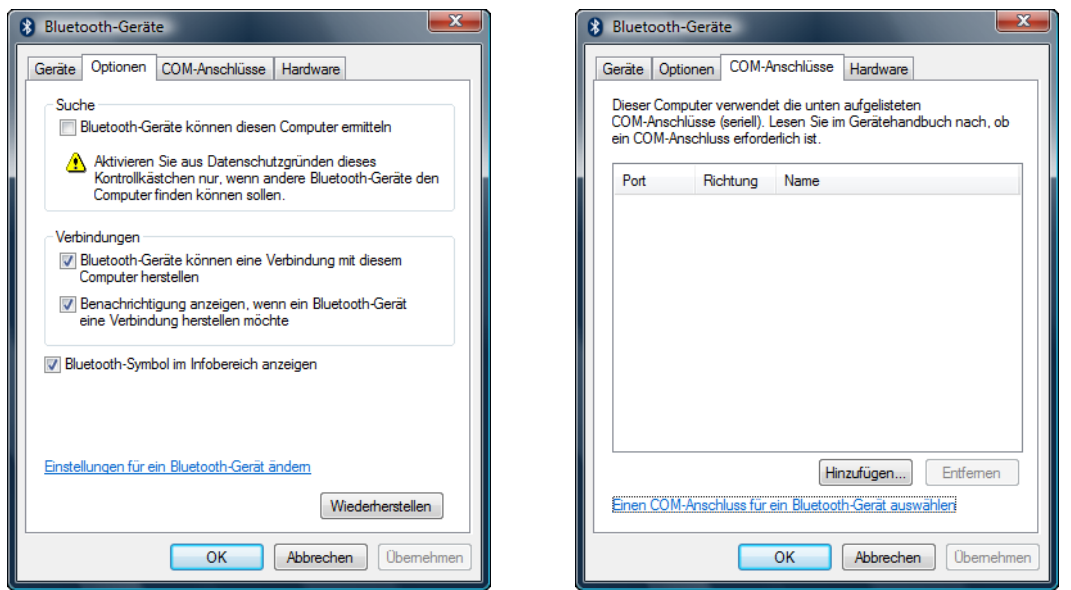

<span id="page-29-0"></span>Abbildung 34: Windows Vista, Bluetooth-Einstellungen überprüfen

Um Messdaten von Ihrem Gerät an den Computer zu übertragen, müssen Sie nun einen seriellen COM-Anschluss einrichten. Die Abbildung [34](#page-29-0) (rechts) zeigt das entsprechende Dialogfenster. Klicken Sie mit der linken Maustaste auf die Schaltfläche Hinzufügen. Es öffnet sich ein weiteres Dialogfenster, wie in Abbildung [35](#page-29-1) dargestellt.

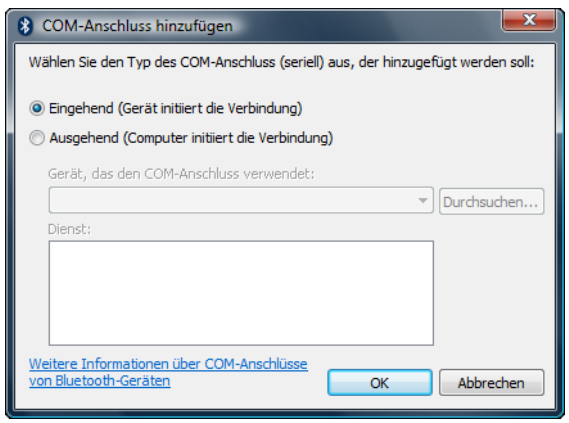

<span id="page-29-1"></span>Abbildung 35: Windows Vista, Seriellen COM-Anschluss konfigurieren

In diesem Dialogfenster wählen Sie lediglich die Option Eingehend (Gerät initiiert die Verbin $dung)$  aus und bestätigen die Wahl mit einem Klick auf die Schaltfläche OK. Automatisch wird ein serieller COM-Anschluss erstellt und ein Port zugewiesen. In dieser Anleitung wurde der Port COM3 zugewiesen. Dieser Port COM3 muss später auch in der Software ausgewählt werden, um Messdaten auf den Computer zu übertragen.

<span id="page-30-1"></span>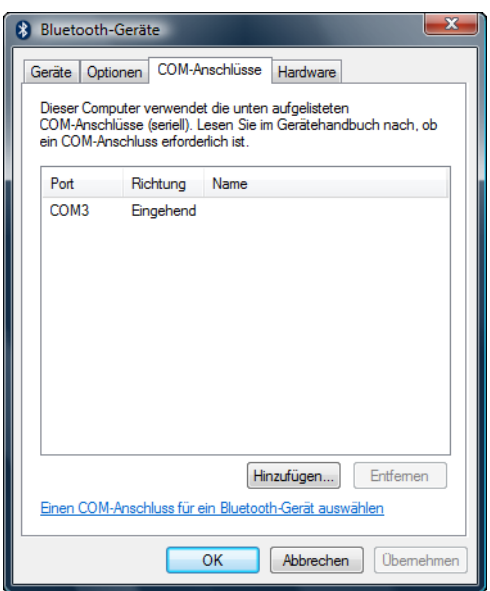

<span id="page-30-0"></span>Abbildung 36: Windows Vista, Seriellen COM-Anschluss konfigurieren

In der Abbildung [36](#page-30-0) ist die Zuordnung des seriellen COM-Anschlusses zum Port COM3 nochmals dargestellt. Die Installation des Bluetooth-Dongles ist damit abgeschlossen. Als nächstes wird eine Testverbindung aufgebaut, um die Konnektivität zu überprüfen.

## <span id="page-31-3"></span><span id="page-31-0"></span>7.2.2 Verbindung einrichten

Vergewissern Sie sich, dass Sie den Bluetooth-Dongle an Ihrem Computer angeschlossen haben. Nehmen Sie sich nun Ihr Messgerät zur Hand und schalten Sie dieses ein. Wählen Sie eine Betriebsart aus, welche die direkte Datenübertragung an den PC unterstützt. Ausführliche In-formationen darüber finden Sie im Abschnitt [9](#page-36-0) auf Seite [37.](#page-36-0) Sobald Sie die Funktion an Ihrem Gerät bestätigt haben, wird versucht, eine Funkverbindung zum Computer herzustellen. Wenn das gelingt, erscheint das Dialogfenster aus Abbildung [37.](#page-31-1)

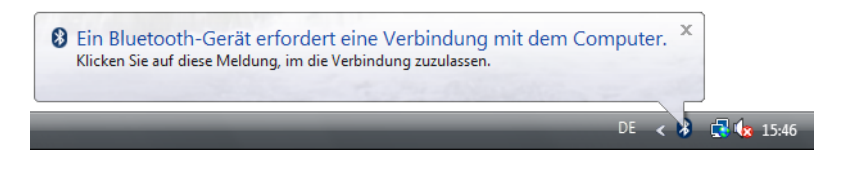

Abbildung 37: Windows Vista, Zugriff erlauben

Klicken Sie mit der linken Maustaste in diese Meldung hinein, um zur Eingabe des PIN-Codes zu gelangen. Es erscheint das Dialogfenster aus Abbildung [38](#page-31-2) am Bildschirm Ihres Computers.

<span id="page-31-1"></span>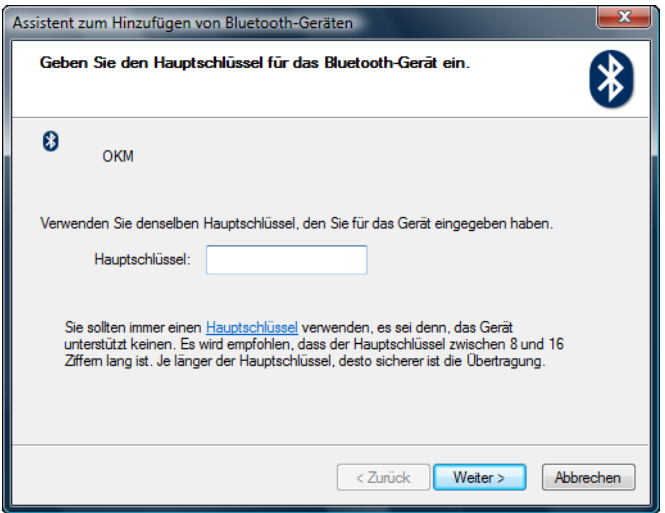

<span id="page-31-2"></span>Abbildung 38: Windows Vista, Bluetooth-Dongle einrichten

Dort tragen Sie bitte als PIN-Code OKM ein. Achten Sie dabei unbedingt auf Großschreibung der Buchstaben! Bestätigen Sie die Eingabe mit einem Klick auf die Schaltfläche Weiter.

<span id="page-32-2"></span>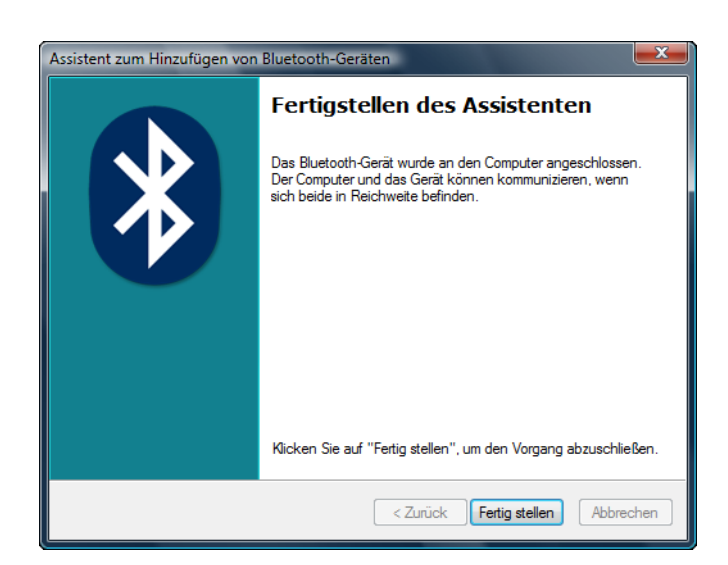

Abbildung 39: Windows Vista, Verbindungsassistent fertigstellen

Nachdem die Verbindung hergestellt wurde, erscheint das Dialogfenster aus Abbildung [39.](#page-32-0) Klicken Sie einfach auf die Schaltfläche Fertig stellen, um den Verbindungsassistenten zu beenden.

<span id="page-32-0"></span>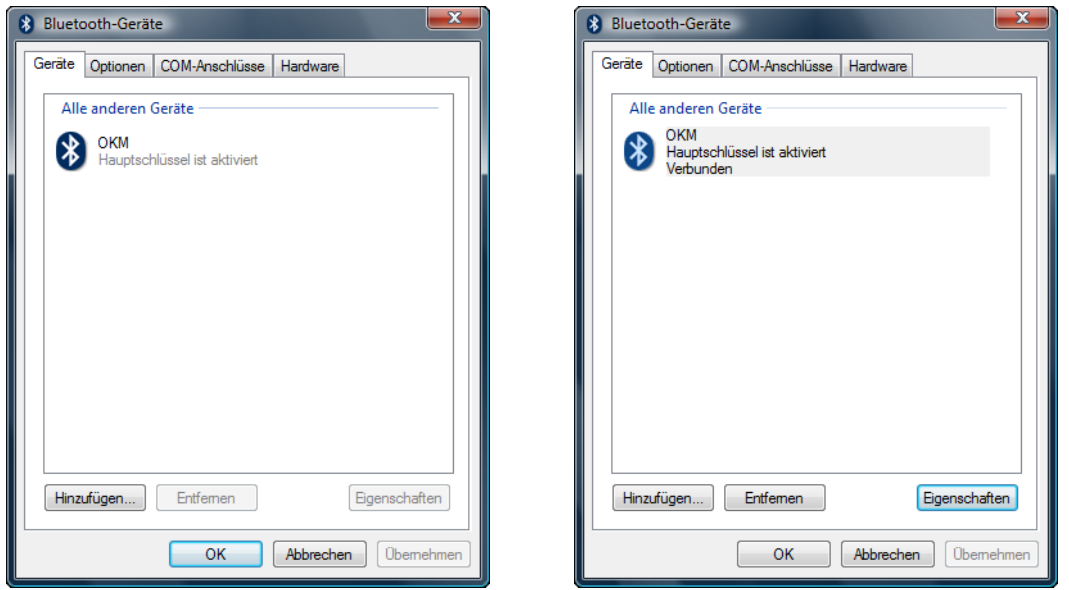

<span id="page-32-1"></span>Abbildung 40: Windows Vista, Liste der Bluetooth-Geräte

Um den jeweils aktuellen Zustand Ihres Bluetooth-Dongles zu erfahren, klicken Sie mit der rechten Maustaste auf das Bluetooth-Symbol in der rechten unteren Ecke des Bildschirms. Im daraufhin erscheinenden Menü (siehe Abbildung [33](#page-28-4) auf Seite [29\)](#page-28-4) klicken Sie mit der linken Maustaste auf den Eintrag Bluetooth-Einstellungen öffnen. Das Dialogfenster aus Abbildung [40](#page-32-1) zeigt die vorhandenen Geräte an. Sobald eines der Geräte eine Verbindung aufgebaut hat, wird dies durch den Zusatz Verbunden gekennzeichnet.

## <span id="page-33-3"></span><span id="page-33-0"></span>8 Bedienelemente

In diesem Abschnitt werden Sie mit den grundsätzlichen Bedienelementen des Messgerätes vertraut gemacht. Alle Anschlüsse und Buchsen werden hier eingehend erläutert.

## <span id="page-33-1"></span>8.1 Vorderansicht

Die Abbildung [41](#page-33-2) zeigt die vordere Seite des Geräts.

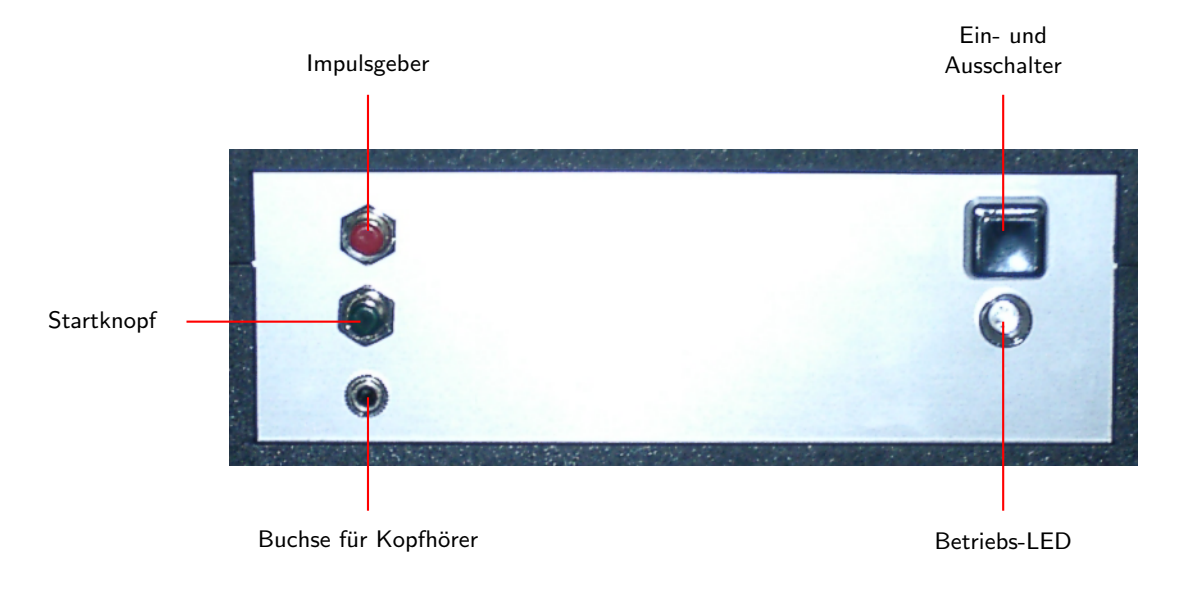

Abbildung 41: Vorderansicht

<span id="page-33-2"></span>Der Ein- und Ausschalter dient zum ein- bzw. ausschalten des Geräts. Bevor Sie Ihr Messgerät in Betrieb nehmen, müssen Sie die mitgelieferte externe Stromversorgung anschließen und einschalten.

Die Betriebs-LED leuchtet, wenn das Gerät eingeschaltet ist und zeigt dessen Betriebsbereitschaft an.

Der Impulsgeber dient zum manuellen Auslösen der einzelnen Impulse im entsprechenden Modus. Er wird auch zur Aktivierung des Kopfhörers verwendet.

Der Startknopf dient zum Starten des Messvorgangs.

An die Buchse für Kopfhörer kann der Kopfhörer angeschlossen werden.

## <span id="page-34-2"></span><span id="page-34-0"></span>8.2 Rückseite

Die Abbildung [42](#page-34-1) zeigt die Rückseite des Messgeräts und deren Anschlüsse.

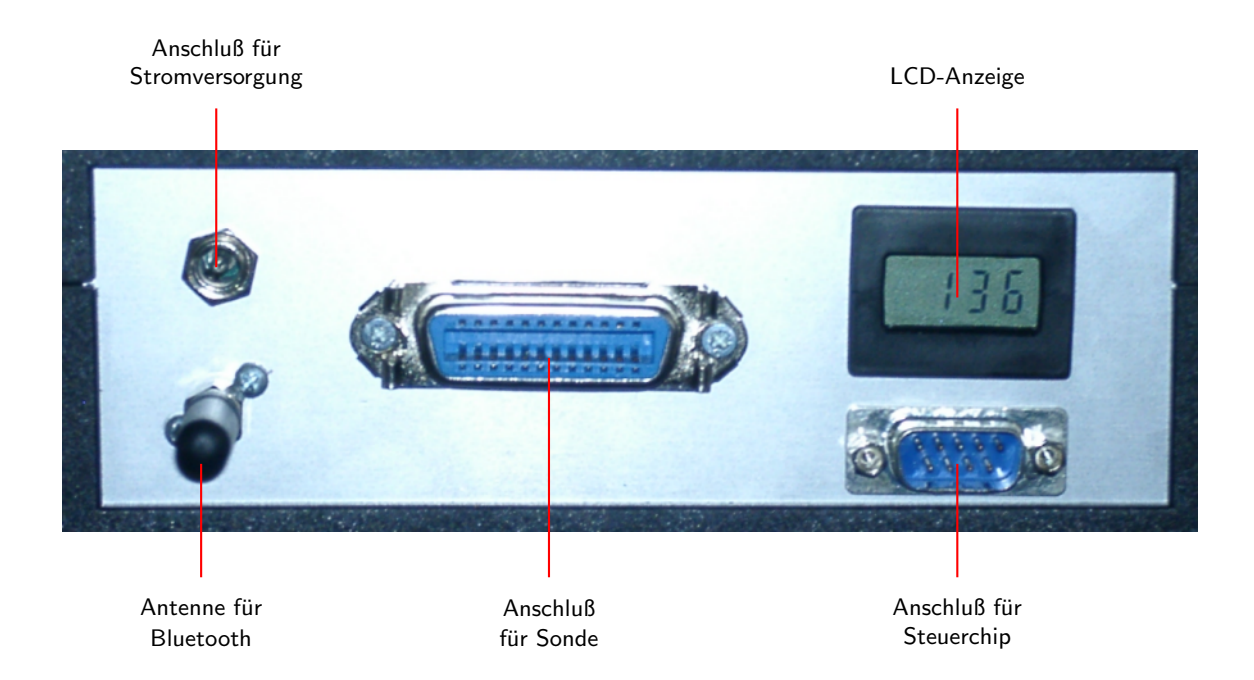

<span id="page-34-1"></span>Abbildung 42: Rückseite

Der Anschluss für Stromversorgung dient der Verbindung mit der Batterie. Hier wird die externe Stromversorgung angeschlossen (Power Tank).

Die LCD-Anzeige zeigt an, wie oft das Gerät eingeschaltet wurde. Diese Anzeige ist nur für unseren Reparaturservice von Interesse.

Die Antenne für Bluetooth dient der Datenübertragung zum PC.

An den Anschluss für Sonde wird das Sondekabel angesteckt.

An den Anschluss für Steuerchip muss ein Steuerchip angeschlossen werden. Der Chip wird zum Betrieb des Messgeräts unbedingt benötigt.

## <span id="page-35-0"></span>8.3 Menüsteuerung

Auf der Oberseite des Geräts befindet sich ein Auswahlmenü wie es in Abbildung [43](#page-35-1) dargestellt ist. Damit können Sie die Funktionsweise steuern.

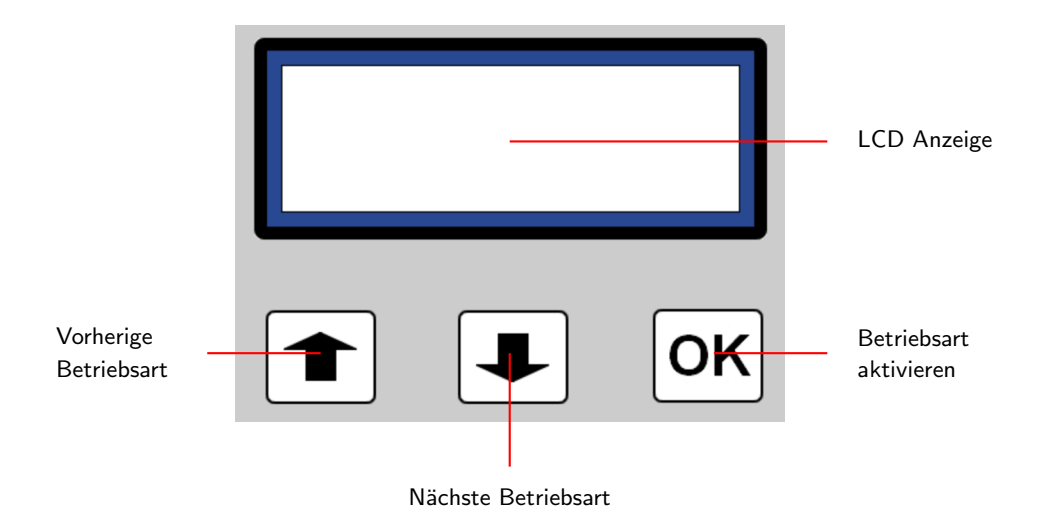

<span id="page-35-1"></span>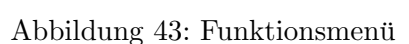

Mit den Tasten  $\left| \bigoplus \right|$ und  $\left| \bigoplus \right|$ können Sie die einzelnen Menüpunkte anwählen. Die Bestätigung Ihrer Auswahl erfolgt mit einem Druck auf die Taste  $|\mathsf{OK}|$ .

## <span id="page-36-0"></span>9 Betriebsarten

In diesem Abschnitt werden Sie mit den verschiedenen Funktionen des Geräts vertraut gemacht. Jede der zur Verfügung stehenden Funktionen wird ausführlich in einem eigenen Unterabschnitt behandelt. Die Wahl der entsprechenden Funktion ist in erster Linie von Ihrer geplanten Aufgabe abhängig. So gibt es zum Beispiel spezielle Funktionen zur Vorsondierung eines Geländes, wogegen andere Funktionen zur genauen Auswertung mittels einer speziellen Verarbeitungssoftware vorgesehen sind.

Das Gerät unterstützt folgende Funktionen:

- Automatic Mode, 10 Impulses Automatischer Suchmodus mit 10 Impulsen pro Suchbahn, wobei die Daten direkt zum PC gesendet werden. Aktivierung des Kopfhörers möglich.
- Automatic Mode, 20 Impulses Automatischer Suchmodus mit 20 Impulsen pro Suchbahn, wobei die Daten direkt zum PC gesendet werden.
- Automatic Mode, 30 Impulses

Automatischer Suchmodus mit 30 Impulsen pro Suchbahn, wobei die Daten direkt zum PC gesendet werden.

Automatic Mode, 40 Impulses

Automatischer Suchmodus mit 40 Impulsen pro Suchbahn, wobei die Daten direkt zum PC gesendet werden.

- Automatic Mode, 50 Impulses Automatischer Suchmodus mit 50 Impulsen pro Suchbahn, wobei die Daten direkt zum PC gesendet werden.
- Manual Mode, 30 Impulses Manueller Suchmodus mit 30 Impulsen pro Suchbahn, wobei die Daten direkt zum PC gesendet werden.
- Live Mode, Vertical Untersuchung mit Live-Darstellung, wobei keine Daten gespeichert werden können.
- Live Mode, Horizontal Untersuchung mit Live-Darstellung, wobei keine Daten gespeichert werden können.
- Sound Mode, 1 Ping Untersuchung mit akkustischer Wahrnehmung (1 aktiver Sensor), wobei keine grafische Repräsentation erstellt wird.
- Sound Mode, 16 Ping Untersuchung mit akkustischer Wahrnehmung(16 aktive Sensoren), wobei keine grafische Repräsentation erstellt wird.

Die Auswahl der entsprechenden Funktion erfolgt über das Funktionsmenü.

#### <span id="page-37-3"></span><span id="page-37-0"></span>9.1 Automatic Mode, 10 Impulses

Diese Betriebsart erlaubt es Ihnen, eine grafische Aufnahme zu machen. Die aufgenommenen Messwerte werden dabei direkt an einen angeschlossenen Computer gesendet. Nähere Einzelheiten zur Vorbereitung Ihrer Software finden Sie im entsprechenden Handbuch.

Um in dieser Betriebsart zu messen, mussen Sie die horizontale Sonde anschließen. Außerdem ¨ müssen Sie sich an eine ganz bestimmte Laufrichtung halten, damit die Daten korrekt dargestellt werden können. In Abbildung [44](#page-37-1) ist das schematisch dargestellt.

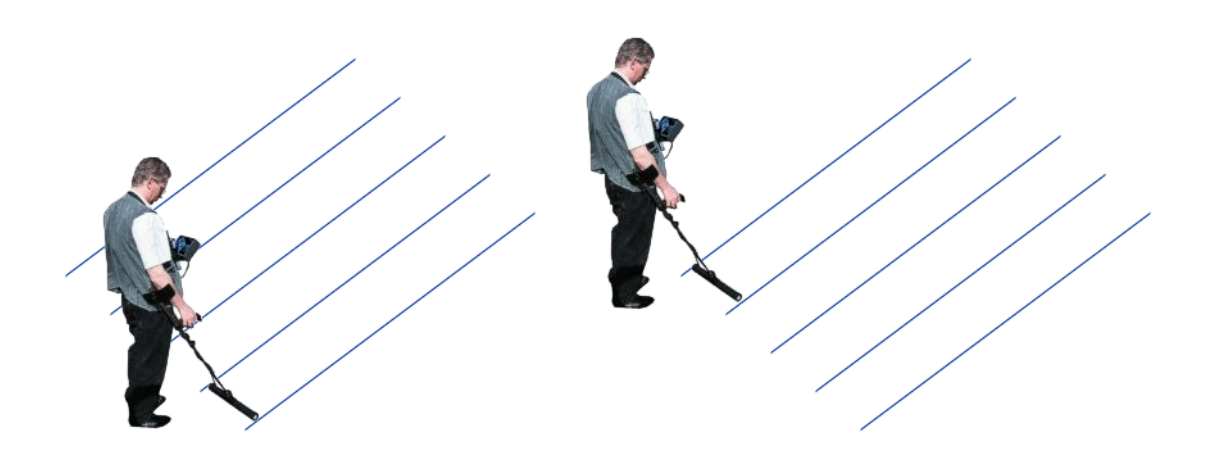

<span id="page-37-1"></span>Abbildung 44: Messung mit der Horizontalsonde

Gehen Sie zu Ihrem Startpunkt und schalten Sie das Gerät ein. Achten Sie stets darauf, dass der Pfeil auf der Oberseite Ihrer Sonde nach links zeigt. Bestätigen Sie die Betriebsart mit einem Druck auf die Taste Betriebsart aktivieren. Es erscheint die Meldung Connecting with computer ..., die anzeigt, dass die Datenübertragung zum Computer hergestellt wird. Drücken Sie anschließend den Startknopf. Das Gerät arbeitet nun die Impulse ab, wobei Sie gleichmäßig die erste Messbahn abgehen (linke Darstellung in Abbildung [44\)](#page-37-1).

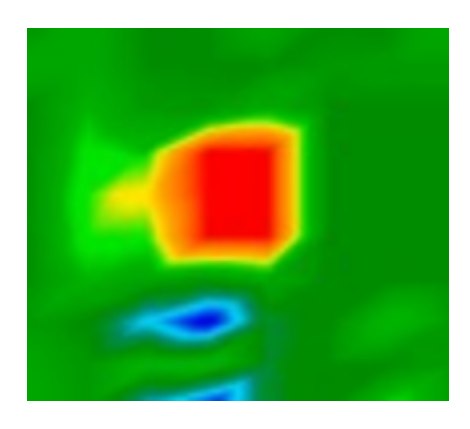

Abbildung 45: Grafische Darstellung einer Messung mit Horizontalsonde

<span id="page-37-2"></span>Sobald alle Impulse abgearbeitet sind, stoppt das Gerät. Gehen Sie nun zum Anfang der nächsten Messbahn, die stets links neben der vorherigen liegt, und drücken Sie erneut den Startknopf. Dieses Vorgehen wiederholen Sie so oft, bis Sie das Gebiet vollständig abgesucht haben. In Ihrer Software sollte jetzt eine grafische Repräsentation ähnlich Abbildung [45](#page-37-2) zu sehen sein.

Die Grafik sollte überwiegend grüne Bereiche aufweisen, die den normalen Boden darstellen. Darin können rote und blaue Objekte eingelagert sein. Dabei werden metallische Objekte meist rot und Hohlräume, Verfüllungen, Wasserspeicher und Erdeingriffe blau dargestellt. Beachten Sie, dass auch Mineralisierungen rötlich dargestellt werden. Wie Sie mineralische Gesteine und Böden von "*echten*" Metallen unterscheiden können, lesen Sie bitte im Abschnitt [10.1](#page-41-1) auf Seite [42](#page-41-1) bzw. in Ihrem Softwarehandbuch nach.

Lesen Sie unbedingt Abschnitt [10.2](#page-43-0) auf Seite [44](#page-43-0) aufmerksam durch, in dem das prinzipielle Vorgehen einer grafischen Messung beschrieben wird.

## <span id="page-38-0"></span>9.2 Automatic Mode, 20 Impulses

Diese Betriebsart ist fast identisch mit Automatic Mode, 10 Impulses. Es werden lediglich 20 Impulse pro Suchbahn verwendet.

Bitte lesen Sie den Abschnitt [9.1,](#page-37-0) in dem Sie mit den grundlegenden Informationen über das prinzipielle Vorgehen einer grafischen Messwertaufnahme vertraut gemacht werden.

### <span id="page-38-1"></span>9.3 Automatic Mode, 30 Impulses

Diese Betriebsart ist fast identisch mit Automatic Mode, 10 Impulses. Es werden lediglich 30 Impulse pro Suchbahn verwendet.

Bitte lesen Sie den Abschnitt [9.1,](#page-37-0) in dem Sie mit den grundlegenden Informationen über das prinzipielle Vorgehen einer grafischen Messwertaufnahme vertraut gemacht werden.

## <span id="page-38-2"></span>9.4 Automatic Mode, 40 Impulses

Diese Betriebsart ist fast identisch mit Automatic Mode, 10 Impulses. Es werden lediglich 40 Impulse pro Suchbahn verwendet.

Bitte lesen Sie den Abschnitt [9.1,](#page-37-0) in dem Sie mit den grundlegenden Informationen über das prinzipielle Vorgehen einer grafischen Messwertaufnahme vertraut gemacht werden.

## <span id="page-38-3"></span>9.5 Automatic Mode, 50 Impulses

Diese Betriebsart ist fast identisch mit Automatic Mode, 10 Impulses. Es werden lediglich 50 Impulse pro Suchbahn verwendet.

Bitte lesen Sie den Abschnitt [9.1,](#page-37-0) in dem Sie mit den grundlegenden Informationen über das prinzipielle Vorgehen einer grafischen Messwertaufnahme vertraut gemacht werden.

#### <span id="page-39-3"></span><span id="page-39-0"></span>9.6 Manual Mode, 30 Impulses

Diese Betriebsart ist fast identisch mit Automatic Mode, 10 Impulses. Es werden lediglich 30 Impulse pro Suchbahn verwendet. Außerdem müssen Sie die einzelnen Impulse manuell auslösen. Dazu verwenden Sie den Impulsgeber (rote Taste). Jedesmal, wenn ein Messwert genommen werden soll, drücken Sie ein mal auf den Impulsgeber.

Bitte lesen Sie den Abschnitt [9.1,](#page-37-0) in dem Sie mit den grundlegenden Informationen über das prinzipielle Vorgehen einer grafischen Messwertaufnahme vertraut gemacht werden.

### <span id="page-39-1"></span>9.7 Live Mode, Horizontal

Diese Betriebsart erlaubt es Ihnen, das zu untersuchende Gelände in einer Live-Ansicht zu sondieren. Bei diesem Vorgehen sind Sie an kein bestimmtes Laufschema gebunden. Sie können beliebig über das Gelände gehen und sehen sofort, was sich unter der Sonde befindet.

In dieser Betriebsart mussen Sie die Horizontalsonde anschließen. Die aufgenommenen Messwer- ¨ te werden dabei direkt an einen angeschlossenen Computer gesendet. Nähere Einzelheiten zur Vorbereitung Ihrer Software finden Sie im entsprechenden Handbuch.

Gehen Sie zu Ihrem Startpunkt und schalten Sie das Gerät ein. Achten Sie stets darauf, dass der Pfeil auf der Oberseite Ihrer Sonde nach links zeigt. Bestätigen Sie die Betriebsart mit einem Druck auf die Taste Betriebsart aktivieren. Es erscheint die Meldung Connecting with computer . . ., die anzeigt, dass die Datenübertragung zum Computer hergestellt wird. Drücken Sie anschließend den Startknopf. Nun k¨onnen Sie Ihr Suchfeld nach Belieben abgehen.

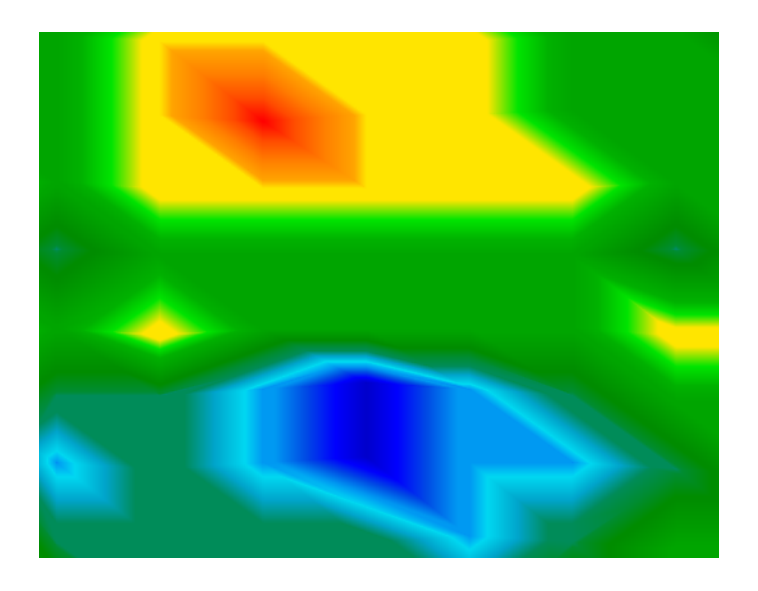

Abbildung 46: Live-Modus mit Horizontalsonde

<span id="page-39-2"></span>Die Darstellung der grafischen Repräsentation auf Ihrem Computer ist natürlich von der ver-wendeten Software abhängig. Die Abbildung [46](#page-39-2) zeigt die Darstellung mittels der Future Series – Standardsoftware.

In diesem Modus werden kontinuierlich Messwerte aufgenommen und an den Computer geschickt. Selbst wenn Sie auf der Stelle stehenbleiben, wird sich das Bild weiterbewegen. Es sollte jedoch keine wesentlichen Veränderungen anzeigen.

## <span id="page-40-0"></span>9.8 Live Mode, Vertical

Diese Betriebsart ist fast identisch mit Live Mode, Horizontal. Sie müssen lediglich die Vertikalsonde anschließend. Beachten Sie auch die verminderte Eindringtiefe von ca. 3 Meter!

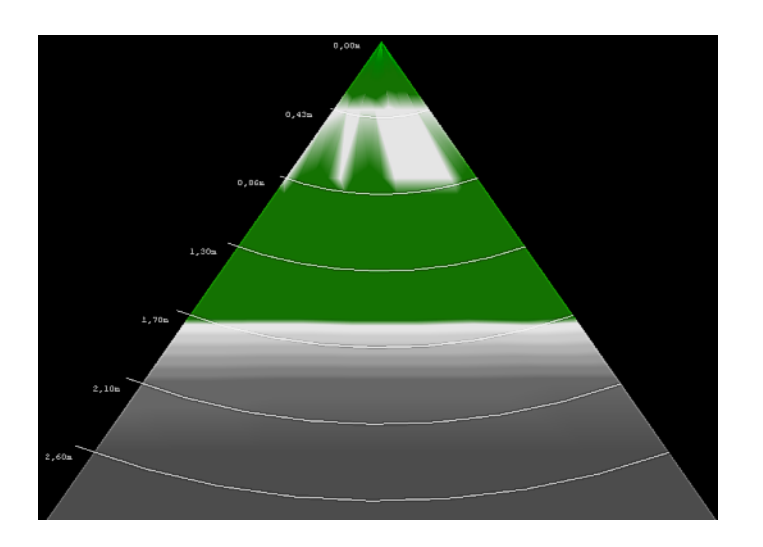

Abbildung 47: Live-Modus mit Vertikalsonde

<span id="page-40-3"></span>In Abbildung [47](#page-40-3) ist die grafische Darstellung mittels der Future Series – Standardsoftware zu sehen.

## <span id="page-40-1"></span>9.9 Sound Mode, 1 Ping

In dieser Betriebsart wird das Gerät in den Magnetometer-Modus versetzt. Dieser Modus erlaubt es Ihnen die vorhandenen Feldstärken akkustisch wahrzunehmen.

Je höher die Feldstärke, desto höher wird auch der hörbare Signalton. In dieser Betriebsart ist es leicht möglich, metallische Objekte (besonders Eisenobjekte) in der Bodenoberfläche zu finden.

Bei der Messung ist lediglich einer der beiden mittleren Sensor aktiv. Dadurch wird eine punktgenaue Ortung möglich.

## <span id="page-40-2"></span>9.10 Sound Mode, 16 Ping

Diese Betriebsart ist fast identisch mit Sound Mode, 1 Ping. Bei der Messung sind jedoch alle Sensoren aktiv. Dadurch kann großflächig abgesucht werden.

# <span id="page-41-0"></span>10 Messungen vorbereiten und durchführen

Bevor Sie messen, sollten Sie sich im Klaren sein, wonach Sie suchen und ob der von Ihnen gewählte Platz auch dafür geeignet ist. Planloses Messen wird keine akzeptablen Ergebnisse liefern. Beachten Sie aus diesem Grund bitte die nachfolgenden Hinweise:

- Nach was möchten Sie suchen (Gräber, Tunnel, vergrabene Objekte, ...)? Diese Fragestellung hat direkte Auswirkungen auf die konkrete Umsetzung des Messvorgangs. Suchen Sie nach großen Objekten, kann der Abstand der einzelnen Messpunkte größer sein, als bei kleinen Objekten (siehe Abschnitt [10.3](#page-45-0) auf Seite [46\)](#page-45-0).
- Informieren Sie sich über das Gebiet, das Sie absuchen möchten. Ist es sinnvoll hier zu suchen? Gibt es geschichtliche Hinweise, die Ihren Verdacht bestätigen? Wie verhält es sich mit der Bodenbeschaffenheit? Kann eine vernünftige Datenerfassung erfolgen?
- Machen Sie die erste Messung in unbekanntem Gebiet ausreichend groß, um eine repräsentative Aufnahme zu erhalten (z.B. 20 Impulse, 20 Bahnen).
- Welche Form hat das zu suchende Objekt? Wenn nach einer eckigen Metallkiste gesucht wird, sollte auch das identifizierte Objekt innerhalb der Grafik eine entsprechende Form haben.
- Um genaue Ergebnisse bzgl. der Tiefenmessung zu erhalten, muss das identifizierte Objekt in der Mitte der Aufnahme zu sehen sein, d.h. es muss von normalen Referenzwerten umgeben sein. Ist das Objekt nur am Rand und nicht vollständig zu sehen, ist keine korrekte Tiefenmessung möglich.
- Es sollten sich nie mehrere verschiedene Objekte in einer Aufnahme befinden, weil dadurch die Exaktheit der Tiefenmessung beeinträchtigt wird.
- Sie sollten mindestens zwei Kontrollmessungen durchführen, um sichere Ergebnisse zu erzielen. Dadurch können auch mineralische Einlagerungen besser erkannt und isoliert werden (siehe nachfolgenden Abschnitt.

## <span id="page-41-1"></span>10.1 Metall oder Mineralisierung

Für den Anfang ist es nicht immer einfach, echte metallische Objekte von Mineralisierungen zu unterscheiden. Grundsätzlich werden Metalle immer rot dargestellt, jedoch können auch mineralische Ansammlungen rote Bereiche aufweisen.

Hier einige Hinweise, wie Sie ein echtes Objekt von Mineralisierung unterscheiden können:

Form

Wenn das dargestellte Objekt eine konkrete Form aufweist (z.B. Rechteck, Kreis, . . . ), so kann man das Vorhandensein eines echten Fundes in Betracht ziehen.

Farbe

Befinden sich sehr viele gelbe und orange Farbtöne um das Objekt herum, so handelt es sich mit großer Wahrscheinlichkeit um eine Mineralisierung.

#### Tiefe

Bei einer sehr geringen Tiefenangabe von ca. 0,10m oder 0,40m besteht große Wahrscheinlichkeit, dass es sich um eine Mineralisierung handelt.

### $\bullet$  Farbfilter

Wenn sich bei der Anwendung des Farbfilters die Position und Form des Objekts wesentlich verändert, so ist eine Mineralisierung in Betracht zu ziehen.

### Kontrollmessung

Wenn sich die Position, Tiefe und Form des Objekts auch bei weiteren Kontrollmessungen nur unwesentlich ändern, kann auf die Existenz eines echten Objekts geschlossen werden. Selbst wenn sich mehrere Messungen decken, sollten Sie stets alle Hinweise dieser Auflistung beachten.

In der Abbildung [48](#page-42-0) werden ein echtes Objekt (links) und eine mineralische Ansammlung (rechts) dargestellt.

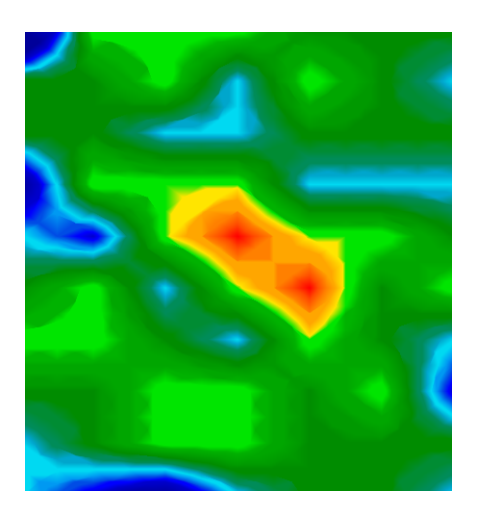

<span id="page-42-0"></span>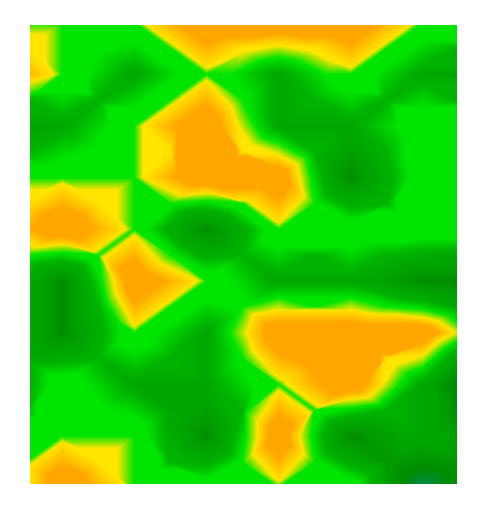

Abbildung 48: Vergleich von Objekt und Mineral

## <span id="page-43-2"></span><span id="page-43-0"></span>10.2 Allgemeine Vorgehensweise

Die oberste Regel beim Absuchen eines Geländes lautet:

### Je exakter das abzusuchende Gelände eingemessen wird, umso genauer wird die grafische Auswertung.

Damit die Software die Messwerte richtig verarbeiten kann, ist eine festgelegte Laufrichtung einzuhalten. Ihr Gerät unterstützt dabei folgende Varianten:

Parallel

In der Abbildung [49](#page-43-1) sind die Varianten nochmals schematisch dargestellt. Die Suche beginnt jeweils im Startpunkt ➀ und endet im Punkt ➁.

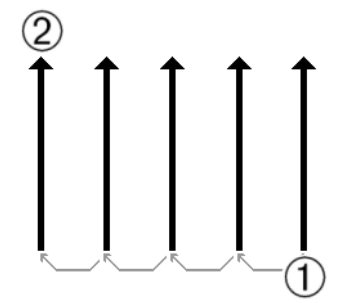

<span id="page-43-1"></span>Abbildung 49: Festgelegte Laufrichtung

Sobald eine Suchbahn abgearbeitet wurde, muss die nachfolgende Messbahn stets links daneben begonnen werden. Ebenso darf die Ausrichtung der Sonde dabei nicht verändert werden.

Umso öfter Sie über ein mögliches Zielobjekt gehen, desto besser können Sie im Nachhinein entscheiden, ob es sich um ein tatsächliches Objekt handelt. Temperatur, fremde Funkübertragung, Sonnenenergie, die Mineralisation des Bodens, Lehm, Salz, Wasser usw. können die Messergebnisse negativ beeinflußen.

Bevor Sie anfangen zu graben, sollten Sie sich die Zeit nehmen, mehrmals über solche Stellen hinwegzugehen und zu messen. Ein guter Wert liegt zwischen 3 und 5 Messgängen. Nur wenn sich die einzelnen Bilder stark ähneln, kann man von einem erfolgreichen Fund ausgehen.

In Abbildung [50](#page-44-0) ist die grafische Repräsentation eines vermessenen Geländes abgebildet. Die blaue Umrandung zeigt ein mögliches Objekt im Boden an.

Um wirklich sicher zu sein, dass es sich dabei um ein echtes Objekt handelt, muss man eine Kontrollmessung durchführen. Die Abbildungen [51](#page-44-1) und [52](#page-44-2) zeigen zwei mögliche Messungen.

Es ist leicht zu erkennen, dass sich die Kontrollmessung in Abbildung [51](#page-44-1) sehr stark von der ersten Messung aus Abbildung [50](#page-44-0) unterscheidet. Es handelt sich also eher um mineralische Ablagerungen als um konkrete metallische Objekte.

<span id="page-44-3"></span>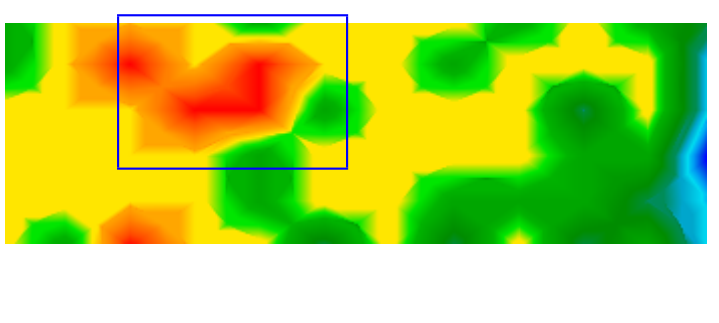

<span id="page-44-0"></span>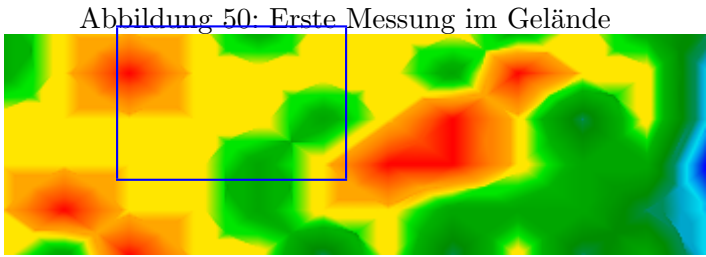

Abbildung 51: Kontrollmessung, Variante A

Auch wenn die Kontrollmessung in Abbildung [52](#page-44-2) nicht ganz exakt mit der ersten Messung ubereinstimmt, kann man sehr gut erkennen, dass die beiden blau markierten Stellen starke ¨ Ahnlichkeit aufweisen. Dies ist ein Hinweis auf die Existenz eines Objekts. ¨

<span id="page-44-2"></span><span id="page-44-1"></span>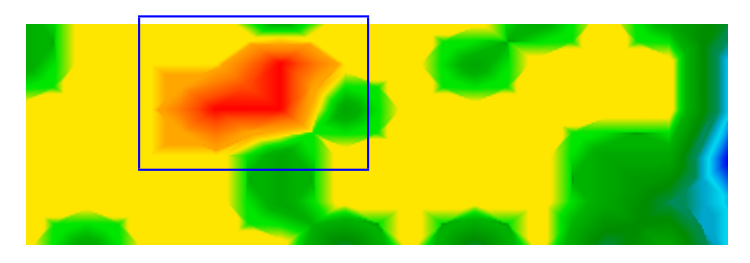

Abbildung 52: Kontrollmessung, Variante B

Bevor nun die Tiefe des erkannten Objekts ermittelt werden kann, muss eine weitere Messung vorgenommen werden, die lediglich den blau markierten Bereich abdeckt, d.h. alle anderen störenden metallischen oder mineralischen Elemente müssen außer Acht gelassen werden. Erst danach kann die Tiefe verläßlich ermittelt werden.

## <span id="page-45-3"></span><span id="page-45-0"></span>10.3 Bestimmung der Impulsanzahl

Es gibt keine feste Regel für die Anzahl der Impulse. Es gibt verschiedene Faktoren, die Beachtung finden mussen, um eine geeignete Impulsanzahl festzulegen. Dies sind unter anderem ¨

- die Länge des Messfeldes und
- die Größe des gesuchten Objekts.

Der optimale Messabstand zwischen zwei Impulsen liegt bei ca. 15cm bis 20cm. Je kleiner der Abstand zwischen zwei Impulsen wird, umso feiner wird die grafische Darstellung. Bei der Suche nach kleineren Objekten sollte man einen geringeren Abstand wählen, bei größeren Objekten können Sie den Abstand zwischen den Impulsen getrost vergrößern.

Die Abbildung [53](#page-45-1) zeigt, wie sich der Abstand bzw. die Anzahl der Impulse pro Suchbahn auf bestimmte Objekte auswirkt.

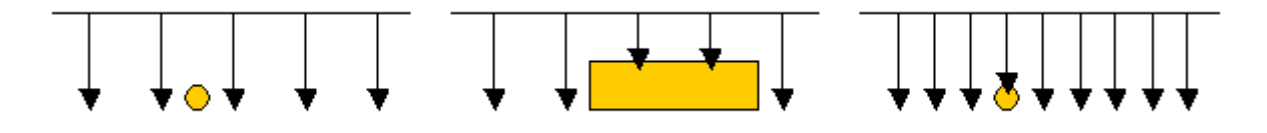

<span id="page-45-1"></span>Abbildung 53: Auswirkungen der Impulsanzahl und des Abstandes

Die Abbildung [54](#page-45-2) zeigt den Unterschied zwischen sehr wenig Impulsen (links) und wesentlich mehr Impulsen auf der gleichen Bahnlänge (rechts). Die zweite Aufnahme zeigt wesentlich mehr Details und auch kleinere Objekte werden dadurch sichtbar.

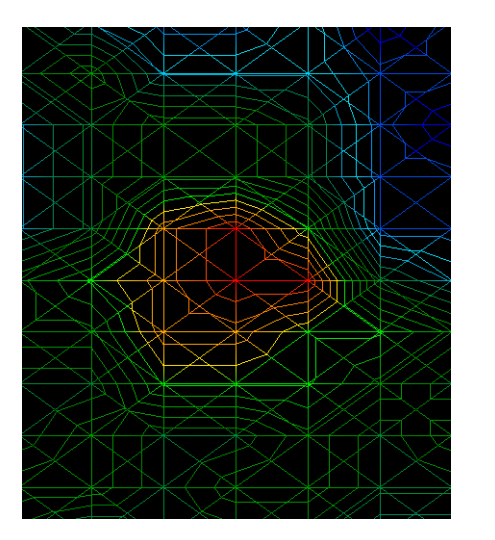

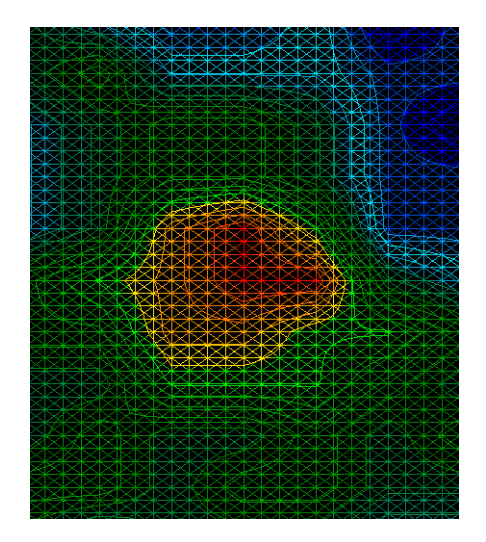

<span id="page-45-2"></span>Abbildung 54: Vergleich einer geringen und hohen Impulsanzahl

Scheuen Sie sich nicht, mehrere Messungen mit unterschiedlichen Impulszahlen aufzunehmen. Sie können zum Beispiel eine grobe Aufnahme machen, bevor Sie eine detailiertere Feinmessung vornehmen. Besonders bei der Suche nach größeren Objekten hat sich dieses Vorgehen bewährt. Auf diese Weise können Sie ein großes Gebiet relativ schnell einmessen und anschließend nur die interessanten Teilgebiete aufnehmen.

Ausfuhrliche Informationen zur Analyse und Auswertung von Grafiken finden Sie in Ihrem Soft- ¨ warehandbuch.

## <span id="page-47-1"></span><span id="page-47-0"></span>11 Gefahren beim Ausgraben

Leider haben die beiden letzten Weltkriege unser Land auch zu einem Schrottplatz der Brisanz gemacht. Eine Unmenge dieser unseligen Relikte liegen nach wie vor im Boden. Wenn Sie ein Metallsignal Ihres Ortungsgeräts empfangen, hacken und graben Sie nicht wild und ungestüm drauf los. Erstens könnten Sie damit ein wirklich rares Fundstück irreparabel beschädigen, zum anderen wäre im Bereich des Denkbaren, dass der Gegenstand beleidigt reagiert und zurückschlägt.

Achten Sie auf die Farbe des Erdreichs im Bereich der Oberfläche. Rote oder rötlich gefärbte Erde deutet auf Rostspuren hin. Bei den Fundstucken selbst sollten Sie unbedingt auf die Form ¨ achten. Gewölbte und runde Gegenstände sollten ein Alarmzeichen sein. Besonders dann, wenn auch noch Knöpfe, Ringe und Zäpfchen erkennbar bzw. spürbar sind. Gleiches gilt für erkennbare Munition oder Geschosse und Granaten. Lassen Sie das Zeug liegen, beruhren Sie nichts ¨ und nehmen Sie vor allem nichts mit nach Hause. Die Tötungsmaschinen der Kriege kannten so teuflische Erfindungen wie Wippzünder, Säurezünder und Kugelzünder. Infolge der Erosion sind die Teile im Laufe der Jahre verrostet, die geringste Bewegung kann dazu fuhren, dass etwas ¨ zerbricht und auslöst. Selbst so scheinbar harmlose Dinge wie Patronen oder Großmunition sind alles andere als harmlos.

Die Sprengstoffe können im Laufe der Jahre kristallin geworden sein, d.h. es bilden sich zuckerähnliche Kristalle. Würde nun solch ein Gegenstand bewegt, können sich die Kristalle aneinander reiben und zur Explosion führen. Wenn Sie auf solche Relikte stoßen, markieren Sie die Stelle und melden Sie den Fund unbedingt der Polizei. Es besteht immer Lebensgefahr für Spaziergänger, Wanderer, Landwirte und Kinder.

## <span id="page-48-0"></span>12 Wartung und Pflege

In diesem Abschnitt erfahren Sie, wie Sie Ihr Gerät und dessen Zubehör pflegen, damit es lange einsatzbereit bleibt und gute Messergebnisse liefert.

Die folgende Liste zeigt Ihnen, was Sie unbedingt vermeiden sollten:

- eindringendes Wasser
- starke Schmutz- und Staubablagerungen
- harte Stösse
- starke magnetische Felder
- hohe und langandauernde Hitzeeinwirkung

Wenn Sie Ihr Gerät säubern möchten, verwenden Sie einen trockenen Lappen aus weichem Material. Um Schäden zu vermeiden, sollten Sie das Gerät und dessen Zubehör immer in den entsprechenden Tragekoffern transportieren.

Achten Sie beim Betrieb Ihres Geräts stets auf die Verwendung voller Akkus und Batterien. Ob Sie nun die externe Stromversorgung verwenden oder mit internen Akkus arbeiten, Sie sollten diese erst wieder aufladen, wenn sie vollständig entleert sind. Dieses Vorgehen garantiert eine lange Haltbarkeit der verwendeten Akkus.

Zum Laden der externen und internen Akkus dürfen nur die mitgelieferten Ladegeräte verwendet werden.

## Index

Anschluss fur Sonde, [35](#page-34-2) Anschluss fur Steuerchip, [35](#page-34-2) Anschluss fur Stromversorgung, [35](#page-34-2) Antenne fur Bluetooth, [35](#page-34-2)

Betriebs-LED, [34](#page-33-3) Betriebsart aktivieren, [38,](#page-37-3) [40](#page-39-3) Bluetooth, [16](#page-15-4) Bluetooth-Dongle, [21,](#page-20-5) [25,](#page-24-4) [29,](#page-28-5) [31–](#page-30-1)[33](#page-32-2) Buchse fur Kopfhorer, [34](#page-33-3)

Dongle, [16](#page-15-4)

Ein- und Ausschalter, [34](#page-33-3)

Fundmunition, [48](#page-47-1)

Impuls, [46](#page-45-3) Impulsgeber, [34,](#page-33-3) [40](#page-39-3)

Kontrollmessung, [44,](#page-43-2) [45](#page-44-3) Kopfhorer, [34](#page-33-3)

LCD-Anzeige, [35](#page-34-2)

Messbahn, [44](#page-43-2) Messung, [45,](#page-44-3) [46](#page-45-3) Messwert, [44](#page-43-2) Metall, [45](#page-44-3) Mineral, [44,](#page-43-2) [45](#page-44-3)

PIN-Code, [32](#page-31-3) PIN-Codes, [32](#page-31-3)

Software, [44](#page-43-2) Sonde, [44](#page-43-2) Startknopf, [34,](#page-33-3) [38,](#page-37-3) [40](#page-39-3) Suchbahn, [44,](#page-43-2) [46](#page-45-3)

Tiefe, [45](#page-44-3)

USB, [16](#page-15-4)